**White Paper CPublic**

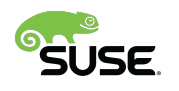

almlu **CISCO** The bridge to possible

# Deploy K3s on SUSE Linux Enterprise Micro and Cisco UCS C220, C240, and C240 SD

# Contents

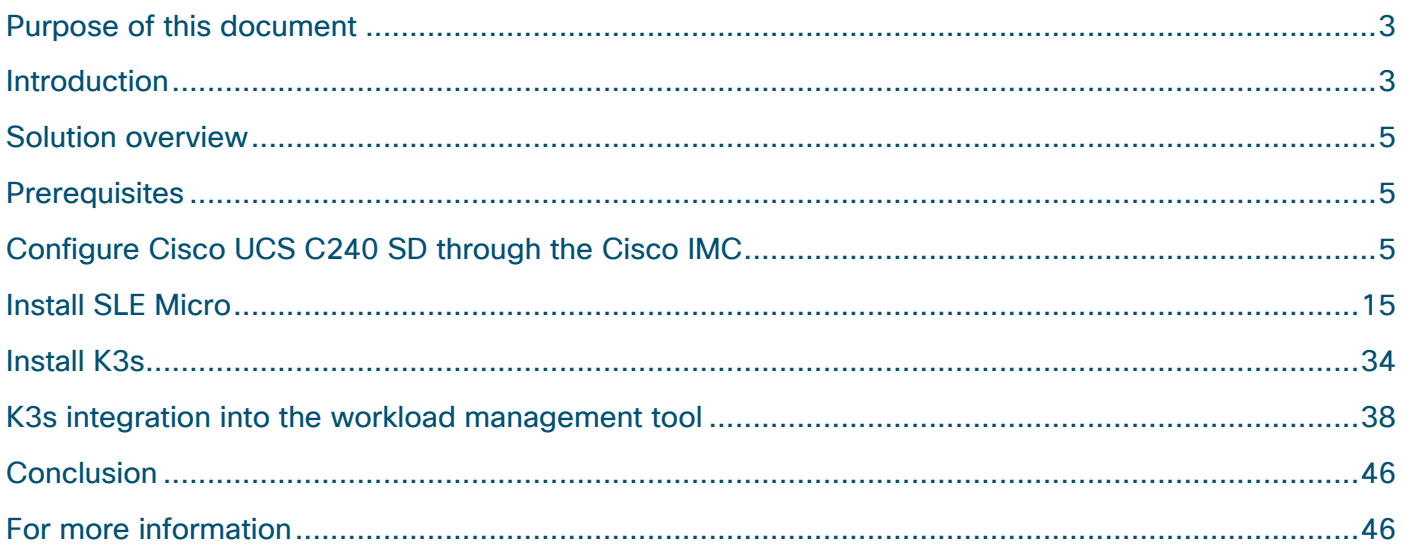

# Purpose of this document

This document provides a high-level procedure for deploying the K3s lightweight Kubernetes distribution on Cisco UCS® C220, C240, and C240 SD Rack Servers in space-constrained locations. The focus will be on areas where the deployment deviates from default installations. Everything that is not specified in this document can be configured based on the default settings for your local environment.

## Introduction

During the past few years, organizations have been participating in a radical transformation of the way that modern applications are built, deployed, and operated. Monolithic applications are being broken down into microservices and serverless functions to ease development exponentially, facilitate lifecycle management, increase the speed at which new features are deployed, and improve the availability of services offered.

More and more mission-critical workloads have become containerized. According to various Gartner and IDC estimates, between 35 and 50 percent of an enterprise's application sprawl is now containerized—and not just the application front ends or the dashboards, but mission-critical workloads such as revenuegenerating data analytics pipelines, middleware, and core business logic.

Not only are workloads and applications changing, but the locations at which data is generated, accessed, and partially processed are changing from the data center to a highly distributed world. Hybrid cloud, edge, the Internet of Things (IoT), and similar technologies are becoming the default for more and more companies, and IT departments must find ways to deploy, manage, and support containerized workloads at nearly every place: in the data center, at the shop floor, in vehicles, and in the public cloud.

This document provides a sample configuration for deploying a container platform on a single server that provides all the capabilities of the data center while fitting into a shortened network rack at the shop floor or edge location: the Cisco UCS C240 SD Rack Server. For the operating system, the solution uses SUSE Enterprise Linux (SLE) Micro: an optimized container option based on the proven enterprise-class Linux distribution. The lightweight Kubernetes service K3s, which is optimized to run on a single server, eliminates the need to install multiple servers.

## **About Cisco Unified Computing System**

The solution uses a Cisco UCS C240 M5SX Rack Server with solid-state disks (SSDs) and hard-disk drives (HDDs). The configuration can be used with any Cisco UCS C-Series Rack Server.

#### **Cisco UCS C240 M5 Rack Server overview**

The Cisco UCS C240 M5 Rack Server is an enterprise-class server in a 2-rack-unit (2RU) form factor. It is designed to deliver exceptional performance, expandability, and efficiency for storage and I/O-intensive infrastructure workloads. These workloads include big data analytics, virtualization, and graphics-intensive and bare-metal applications.

The Cisco UCS C240 M5 server provides:

- Support for a 2RU 2-socket server using Intel<sup>®</sup> Xeon<sup>®</sup> Scalable processors
- Support for 2666-MHz DDR4 DIMMs and 128-GB DIMMs
- Increased storage density with 24 front-pluggable 2.5-inch small-form-factor (SFF) drive bays, or 12 front-pluggable 3.5-inch large-form-factor (LFF) drive bays and 2 rear 2.5-inch SFF drive bays
- Non-Volatile Memory Express (NVMe) PCI Express (PCIe) SSD support (for up to 2 drives on the standard chassis SKU or up to 10 drives on the NVMe-optimized SKU)
- Cisco<sup>®</sup> 12-Gbps SAS RAID modular controller and Cisco 12-Gbps SAS host bus adapter (HBA) controller
- 2 Flexible Flash (FlexFlash) Secure Digital (SD) card slots or 2 modular M.2 SATA slots
- 10-Gbps embedded Intel x550 10GBASE-T LAN-on-motherboard (LOM) port
- 1 modular LOM (mLOM) slot
- 6 PCIe Generation 3 (Gen 3) slots
- Up to 2 hot-pluggable redundant power supplies

The Cisco UCS C240 M5 server can be deployed as a standalone device or as part of a managed Cisco Unified Computing System™ (Cisco UCS) environment. Cisco UCS unifies computing, networking, management, virtualization, and storage access into a single integrated architecture that can enable endto-end server visibility, management, and control in both bare-metal and virtualized environments. With a Cisco UCS managed deployment, the Cisco UCS C240 M5 takes advantage of our standards-based unified computing innovations to significantly reduce customers' total cost of ownership (TCO) and increase business agility.

## **About SUSE Linux Enterprise Micro**

SUSE Linux Enterprise, or SLE, Micro is an ultra-reliable, lightweight operating system purpose-built for containerized and virtualized workloads. It uses the enterprise-hardened security and compliance components of SUSE Linux Enterprise and merges them with a modern, immutable, developer-friendly OS platform.

## **About K3s lightweight Kubernetes**

K3s is packaged as a single binary about 50 MB in size. Bundled in that single binary is everything needed to run Kubernetes anywhere, including low-powered IoT and edge-based devices. The binary includes:

- The container runtime
- Any essential host utilities, such as iptables, socat and, du

The only OS dependencies are the Linux kernel itself and proper dev, proc, and sysfs mounts (these are included automatically in all modern Linux distributions).

K3s bundles these Kubernetes components:

- kube-apiserver
- kube-controller-manager
- kube-scheduler
- kubelet
- kube-proxy

# Solution overview

The Cisco Integrated Management Console (IMC) is the basic option for managing Cisco UCS C-Series Rack Servers over the network and installing the operating system using the virtual console. SUSE Rancher is used to manage the Kubernetes installations in the data center, in branch offices, at the edge, and in the public cloud (Figure 1).

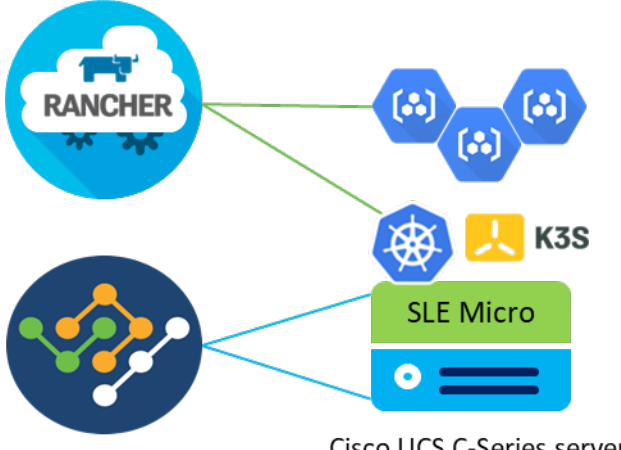

Cisco UCS C-Series server

### Figure 1.

Solution overview with Cisco IMC and SUSE Rancher

# **Prerequisites**

The following items need to be preconfigured before you begin the setup and configuration of a K3s system on a Cisco UCS C240 SD server:

- Linux host with kubectl client binary installed and access to the Internet to download required software packages
- One Cisco UCS C240 SD racked and cabled
- Domain Host Configuration Protocol (DHCP) server to provide an IP address to the Cisco IMC
- Monitor, keyboard, and mouse for initial IMC configuration

# Configure Cisco UCS C240 SD through the Cisco IMC

Use the procedure described in this section to prepare the Cisco UCS C-Series server for the SLE Micro installation. The main focus here is the configuration of the storage and the network.

The configuration steps presented here are for Cisco UCS servers that are not connected to a pair of Cisco UCS fabric interconnects (Cisco UCS managed mode) or to the Cisco Intersight™ platform. All configuration steps are performed on the local Cisco IMC.

## **Perform initial setup**

Hardware installation details and the initial server setup process are documented in the used server's installation documentation. For Cisco the UCS C240 SD M5, the document can be found here: [https://www.cisco.com/c/en/us/td/docs/unified\\_computing/ucs/c/hw/c240sdm5/install/c240sdm5/C240](https://www.cisco.com/c/en/us/td/docs/unified_computing/ucs/c/hw/c240sdm5/install/c240sdm5/C240) M5\_chapter\_01.html.

## **Configure the storage and network**

Follow these steps to configure the storage and network for SLE Micro and K3s:

1. Open the IMC page in a web browser.

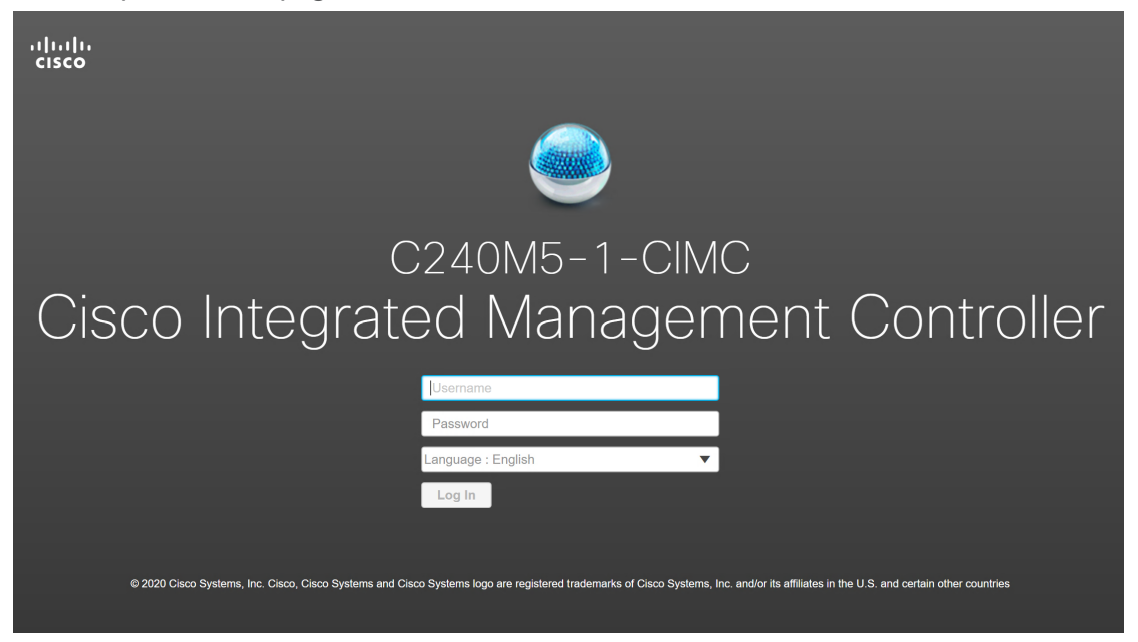

- 2. Enter the username and password and click Log In.
- 3. Some of the configuration steps require the server to be powered on. At the top right side of the window, click Host Power > Power On and then click OK in the pop-up window. Wait 30 seconds before proceeding to the next step.

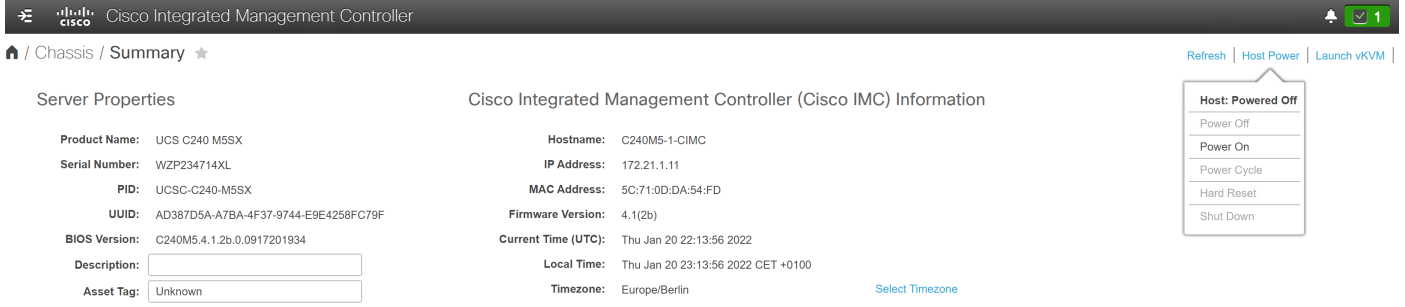

4. In the left menu, click Storage > Cisco 12G Modular Raid Controller.

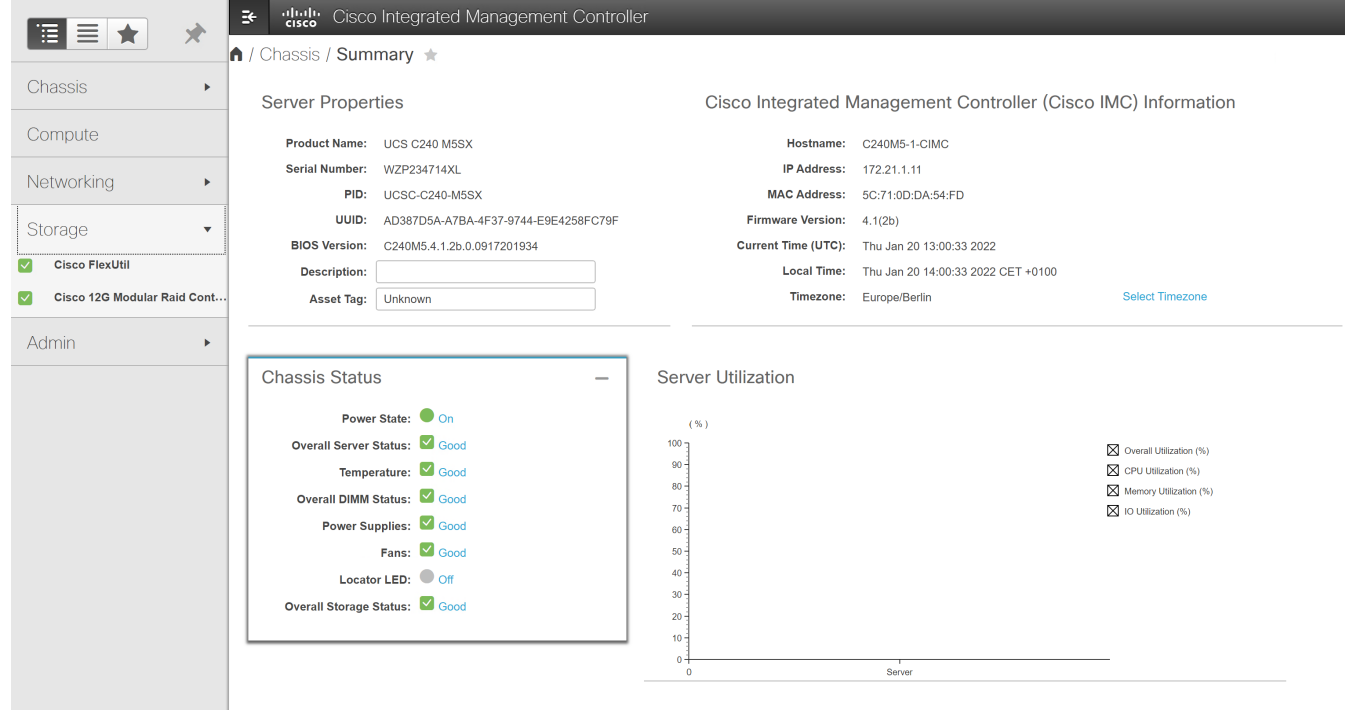

5. Click Create Virtual Drive from Unused Physical Drives.

#### Cisco Integrated Management Controller  $\star$

A / ... / Cisco 12G Modular Raid Controller with 4GB cache (max 26 drives) (MRAID) / Controller Info  $\star$ 

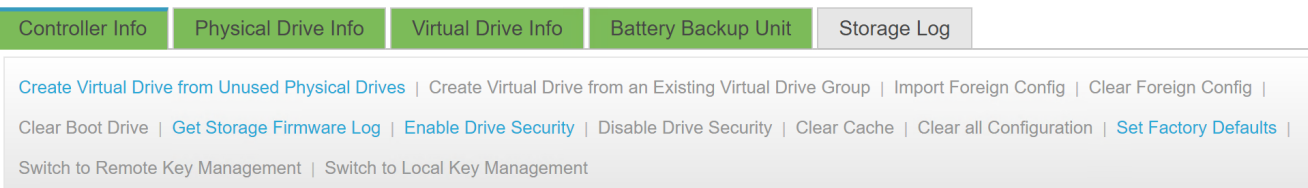

- 6. Select RAID Level 1, pick two SSD drives for the operating system, and click the >> button.
- 7. Under Virtual Drive Properties, enter **boot** as the name and then click Create Virtual Drive.

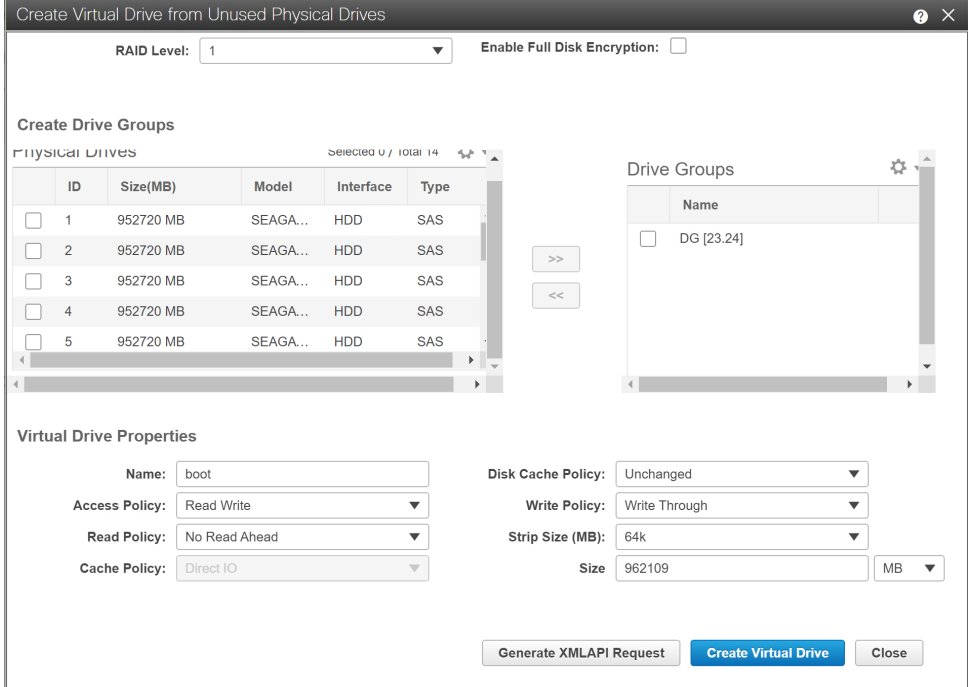

8. Click Virtual Drive Info, select the boot virtual drive in the list, and click Set as Boot Drive.

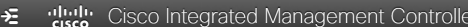

↑ / ... / Cisco 12G Modular Raid Controller with 4GB cache (max 26 drives) (MRAID) / Virtual Drive Info ★

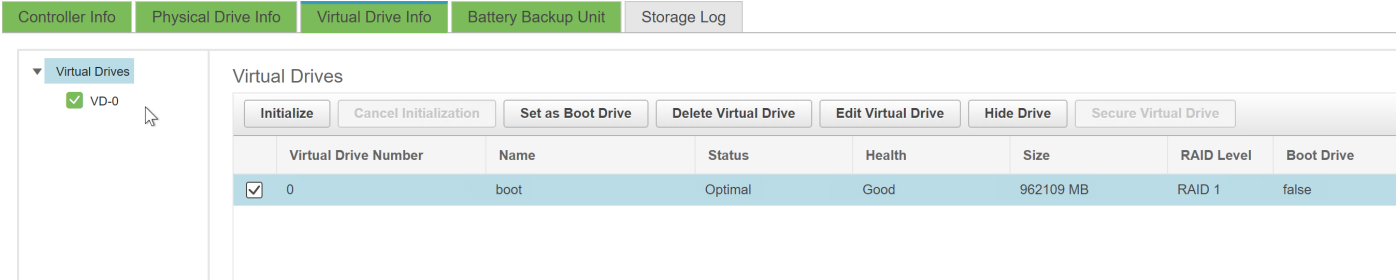

9. In the pop-up window, click OK to confirm the selection.

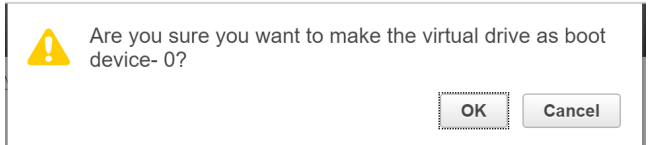

## 10. In the left menu, click Networking > Adapter Card MLOM.

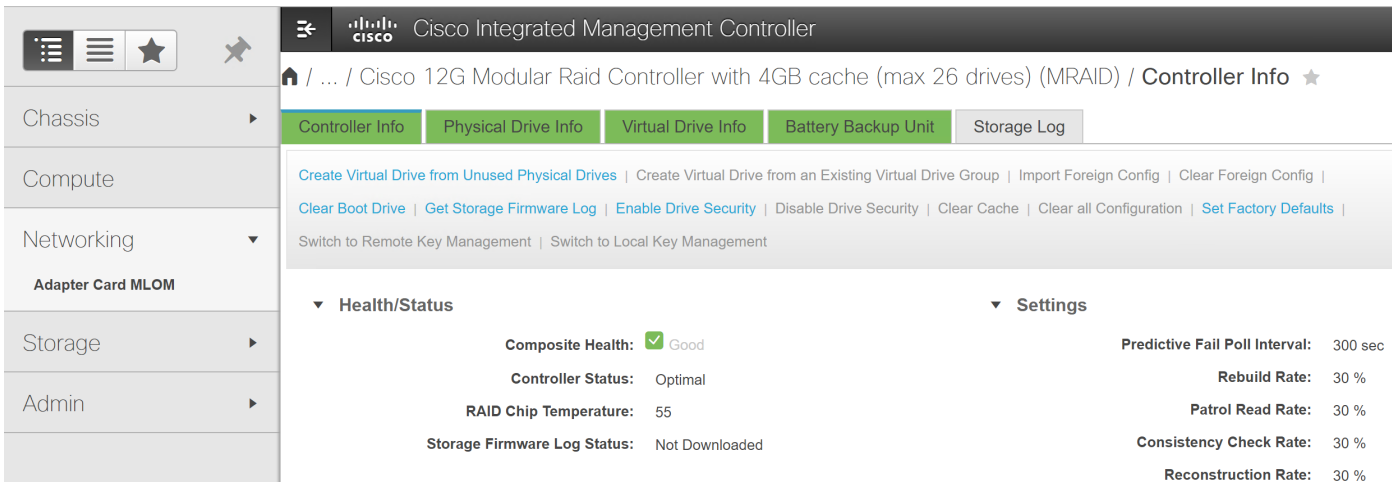

### 11. Click the vNICs tab.

#### citation Cisco Integrated Management Controller 袒

### ↑ / ... / Adapter Card MLOM / General ★

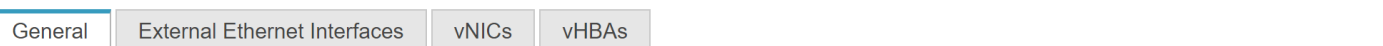

Export vNIC | Import vNIC | Reset | Reset To Defaults

#### Adapter Card Properties

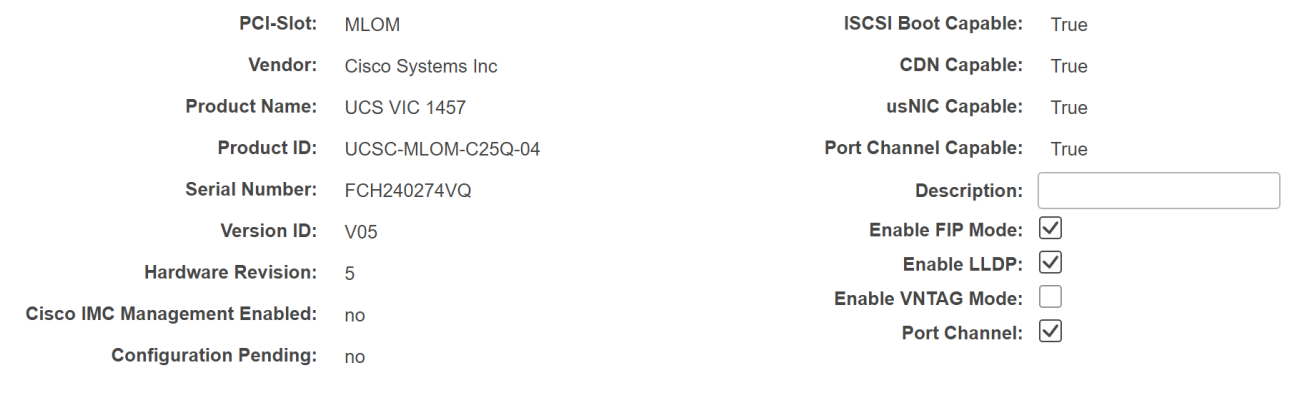

 $\blacktriangledown$  Firmware

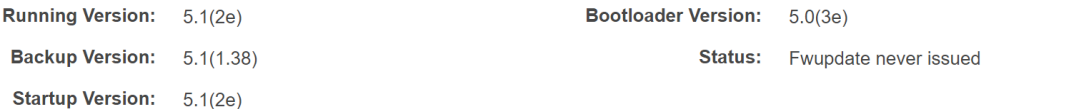

12. The factory default configuration comes with two virtual network interface cards (vNICs) defined: one assigned to port 0, and one assigned to port 1. Both vNICs are configured to allow any kind of traffic, with or without a VLAN tag. VLAN IDs must be managed at the operating system level.

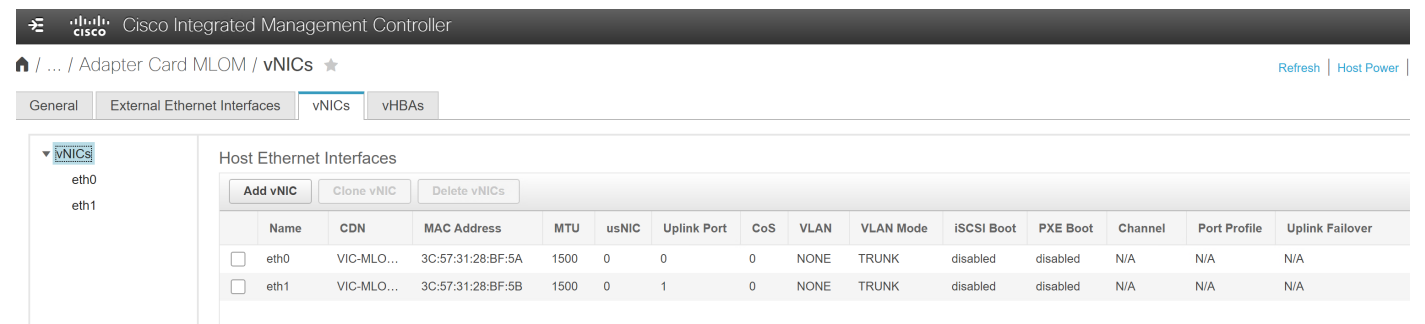

A useful feature of the Cisco virtual interface card (VIC) is the capability to define multiple virtual network adapters to be presented to the operating system, with each configured for specific uses. For example, you can configure administration traffic with a maximum transmission unit (MTU) of 1500 to be compatible with all communication partners, and you can configure the network for storage traffic with MTU 9000 for the best throughput. This sample configuration uses this approach, creating two vNICs for administration traffic, two vNICs for default user traffic, and two vNICs for data traffic to the storage location. For high availability, the two network devices per traffic type will be combined in a bond on the operating system layer.

13. Click the first vNIC in the list on the left side and change the default VLAN to 211. Click Save Changes.

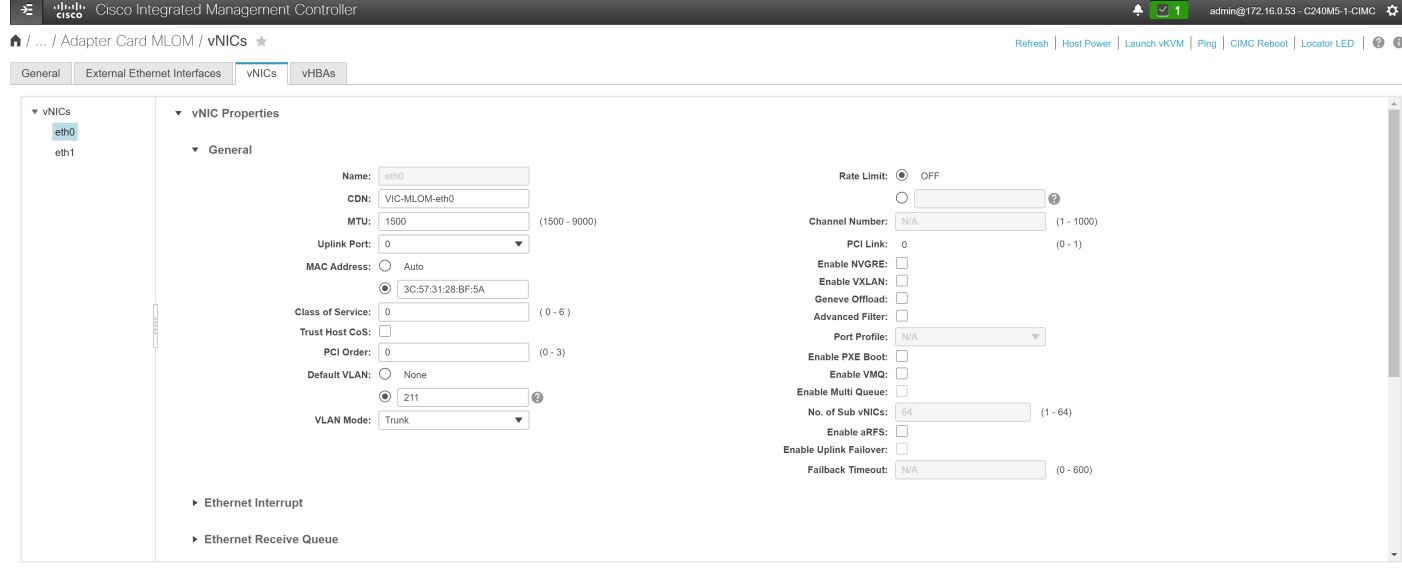

Save Changes Reset Values

14. Click the second vNIC in the list and change the default VLAN to 211 as well. Click Save Changes.

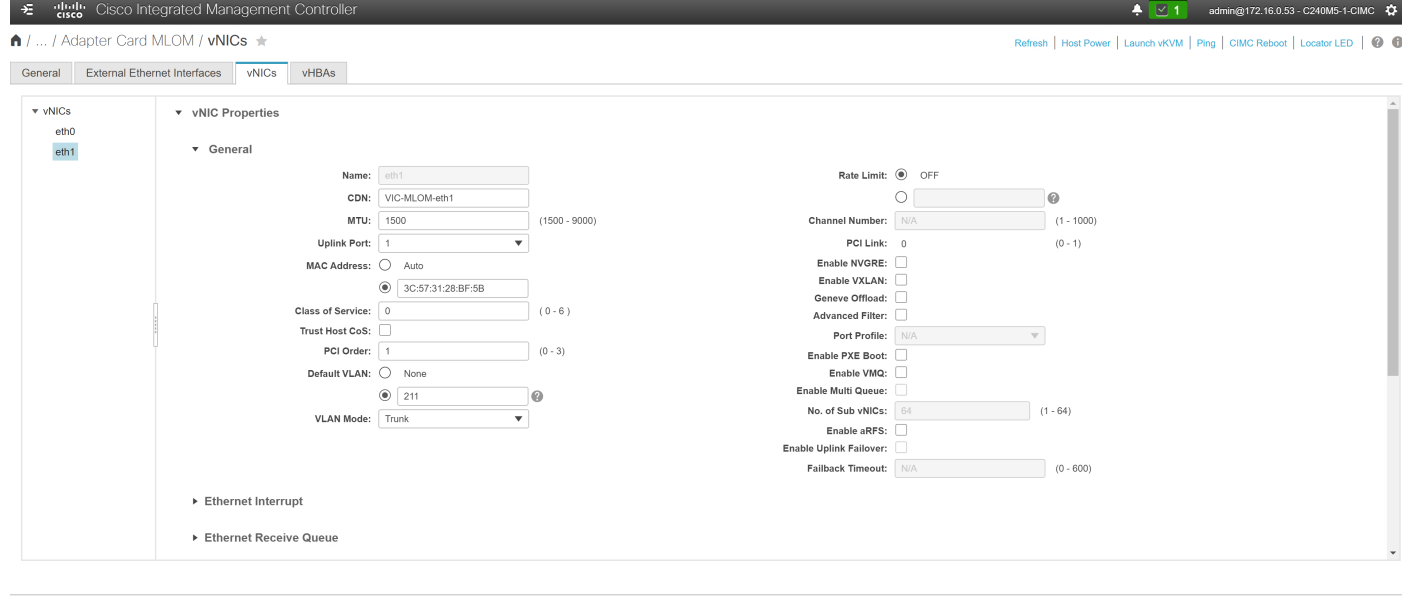

Active Directory Users and Computers

Save Changes Reset Values

15. Click vNICs in the left menu and select the first vNIC in the table in the right pane. Click Clone vNIC.

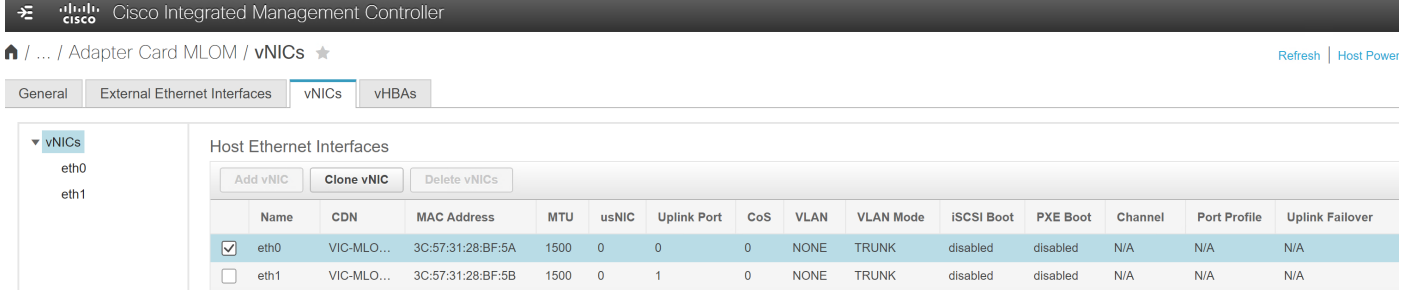

16. In the pop-up window, enter a name. Here, we used **eth2**. Change the default VLAN to 210. Click Add vNIC. Then confirm the creation of the vNIC by clicking OK in the next pop-up window.

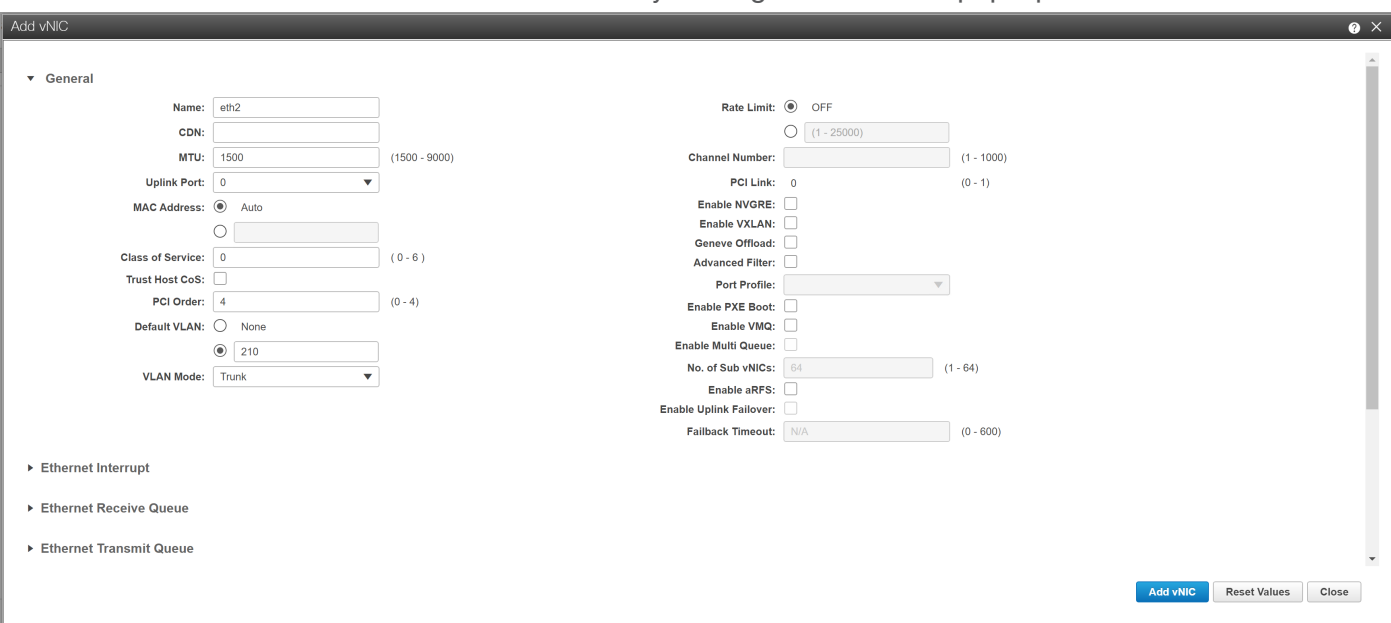

17. Select the second vNIC in the table and click Clone vNIC.

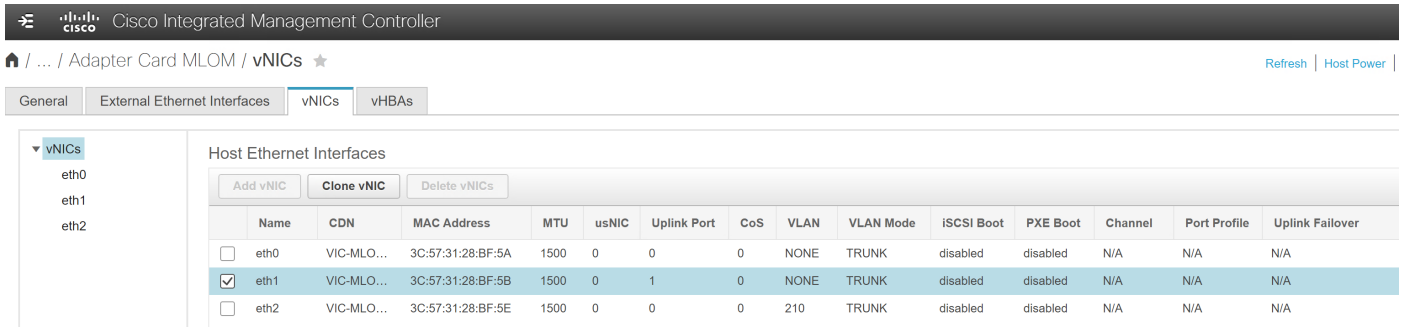

18. In the pop-up window, enter a name. Here, we used **eth3**. Change the default VLAN to 210. Click Add vNIC. Then confirm the creation of the vNIC by clicking OK in the next pop-up window.

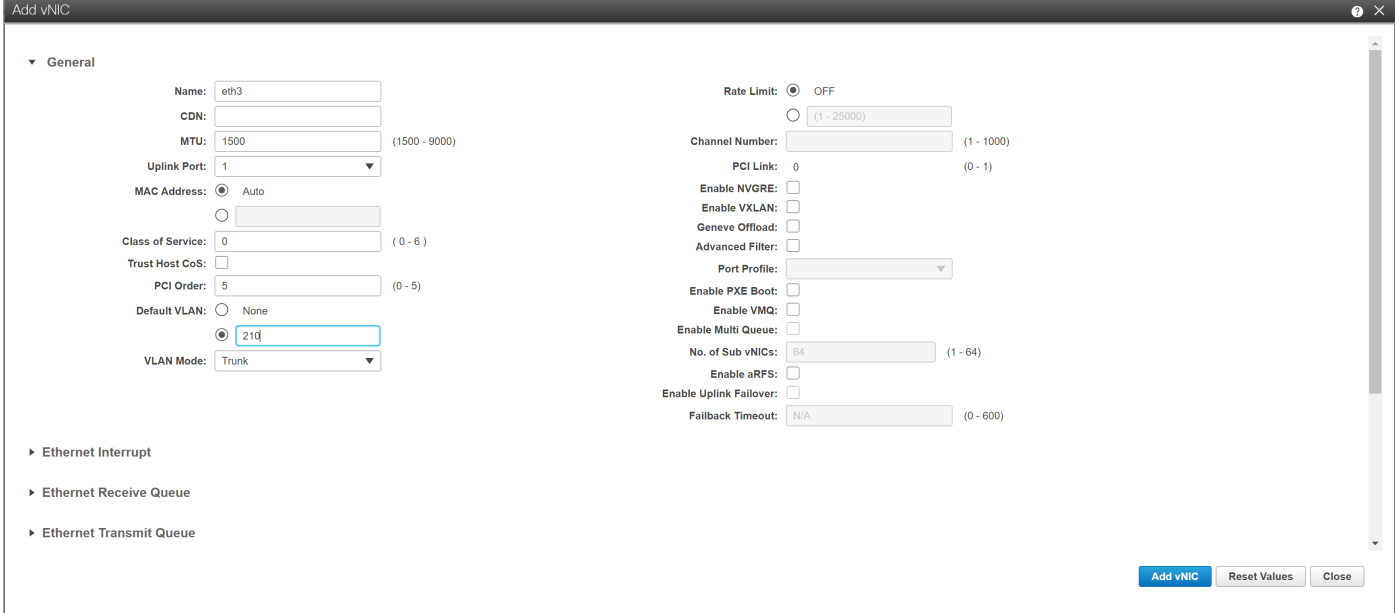

19. Select the first vNIC in the table in the right pane. Click Clone vNIC.

| ahah.<br>cisco<br>$\div$<br>Cisco Integrated Management Controller |                                   |                 |                                                                                  |            |                    |            |                |                    |              |             |                  |                   |                 |         |                     |                        |  |
|--------------------------------------------------------------------|-----------------------------------|-----------------|----------------------------------------------------------------------------------|------------|--------------------|------------|----------------|--------------------|--------------|-------------|------------------|-------------------|-----------------|---------|---------------------|------------------------|--|
| $\bigcap$                                                          | Adapter Card MLOM / vNICs $\star$ |                 |                                                                                  |            |                    |            |                |                    |              |             |                  |                   |                 |         |                     | Refresh   Host Pow     |  |
| <b>External Ethernet Interfaces</b><br>vNICs<br>vHBAs<br>General   |                                   |                 |                                                                                  |            |                    |            |                |                    |              |             |                  |                   |                 |         |                     |                        |  |
| $\blacktriangledown$ vNICs<br>eth <sub>0</sub><br>eth <sub>1</sub> |                                   |                 | <b>Host Ethernet Interfaces</b><br>Add vNIC<br><b>Clone vNIC</b><br>Delete vNICs |            |                    |            |                |                    |              |             |                  |                   |                 |         |                     |                        |  |
| eth <sub>2</sub>                                                   |                                   |                 | <b>Name</b>                                                                      | <b>CDN</b> | <b>MAC Address</b> | <b>MTU</b> | usNIC          | <b>Uplink Port</b> | CoS          | <b>VLAN</b> | <b>VLAN Mode</b> | <b>iSCSI Boot</b> | <b>PXE Boot</b> | Channel | <b>Port Profile</b> | <b>Uplink Failover</b> |  |
| eth <sub>3</sub>                                                   |                                   | $\triangledown$ | eth <sub>0</sub>                                                                 | VIC-MLO    | 3C:57:31:28:BF:5A  | 1500       | $\Omega$       | $\overline{0}$     | $\Omega$     | <b>NONE</b> | <b>TRUNK</b>     | disabled          | disabled        | N/A     | N/A                 | N/A                    |  |
|                                                                    |                                   |                 | eth <sub>1</sub>                                                                 | VIC-MLO    | 3C:57:31:28:BF:5B  | 1500       | $\Omega$       |                    | $\mathbf{0}$ | <b>NONE</b> | <b>TRUNK</b>     | disabled          | disabled        | N/A     | N/A                 | N/A                    |  |
|                                                                    |                                   |                 | eth <sub>2</sub>                                                                 | VIC-MLO    | 3C:57:31:28:BF:5E  | 1500       | $\overline{0}$ | $\circ$            | $\mathbf{0}$ | 210         | <b>TRUNK</b>     | disabled          | disabled        | N/A     | N/A                 | N/A                    |  |
|                                                                    |                                   |                 | eth <sub>3</sub>                                                                 | VIC-MLO    | 3C:57:31:28:BF:5F  | 1500       | $\overline{0}$ |                    | $\mathbf{0}$ | 210         | <b>TRUNK</b>     | disabled          | disabled        | N/A     | N/A                 | N/A                    |  |

20. In the pop-up window, enter a name. Here, we used **eth4**. Change the MTU to 9000 and change the default VLAN to 212. Click Add vNIC. Then confirm the creation of the vNIC by clicking OK in the next pop-up window.

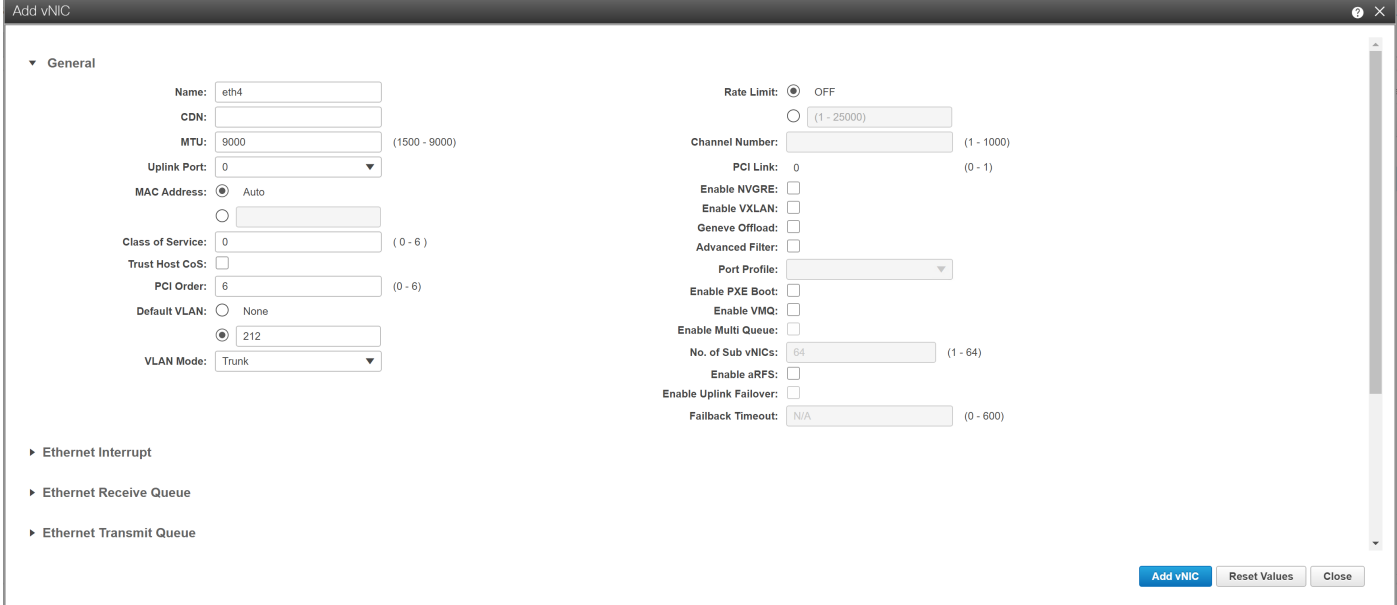

## 21. Select the second vNIC in the table and click Clone vNIC.

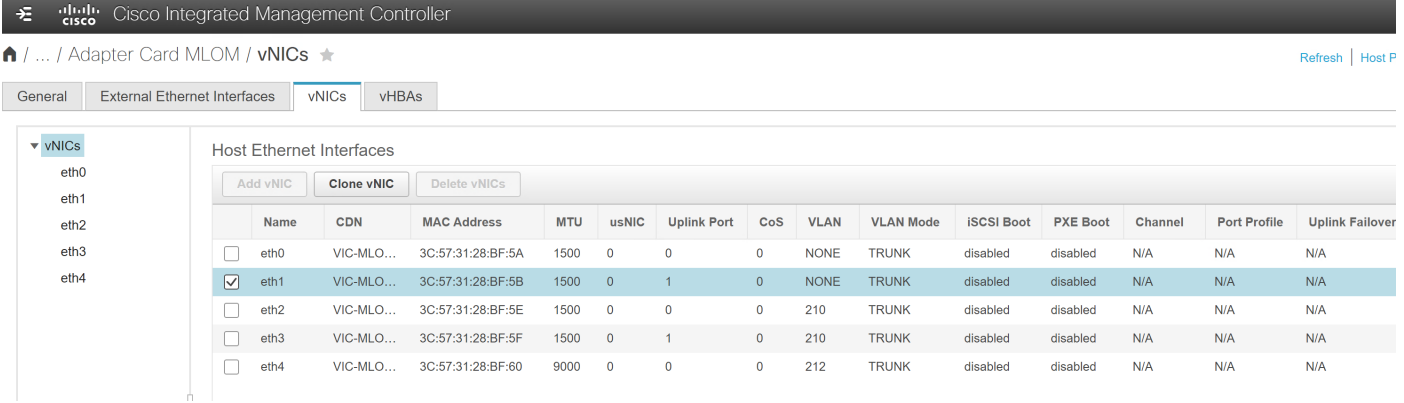

22. In the pop-up window, enter a name. Here, we used **eth5**. Change the MTU to 9000 and change the default VLAN to 212. Click Add vNIC. Then confirm the creation of the vNIC by clicking OK in the next pop-up window.

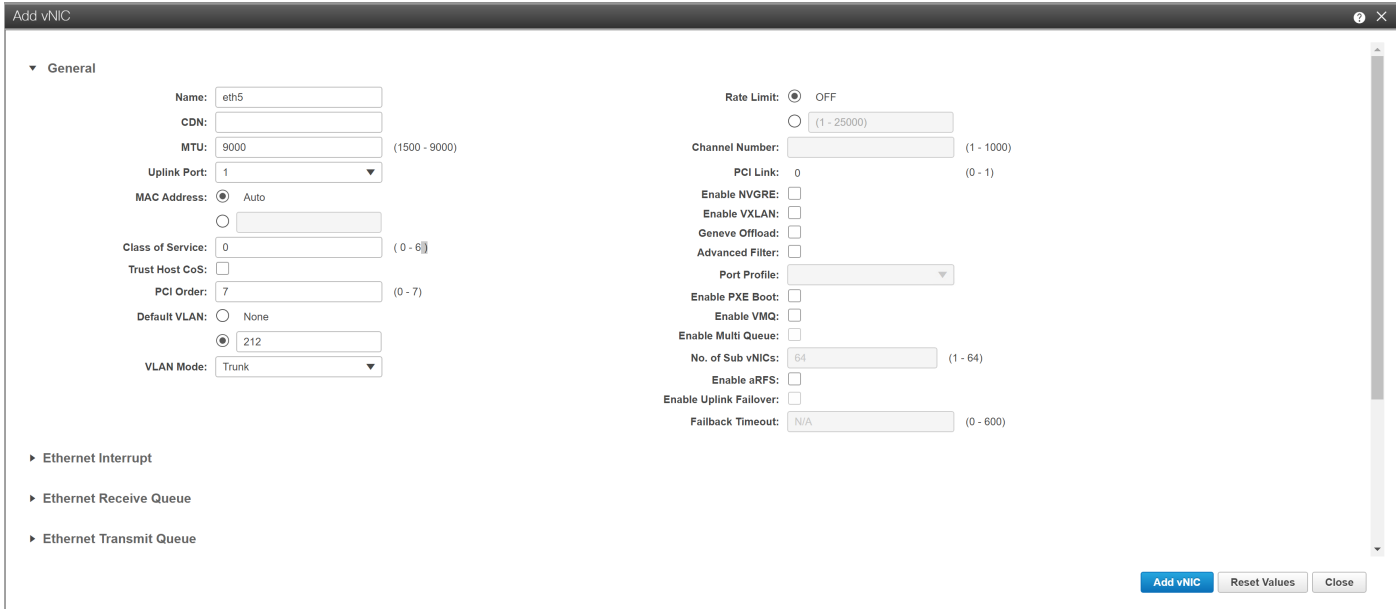

23. The vNICs tab shows the final list of vNICs. For every VLAN ID, there are two vNICs: one on uplink port 0, and one on uplink port 1.

You will use this list later to validate the bond configuration at the operating system layer.

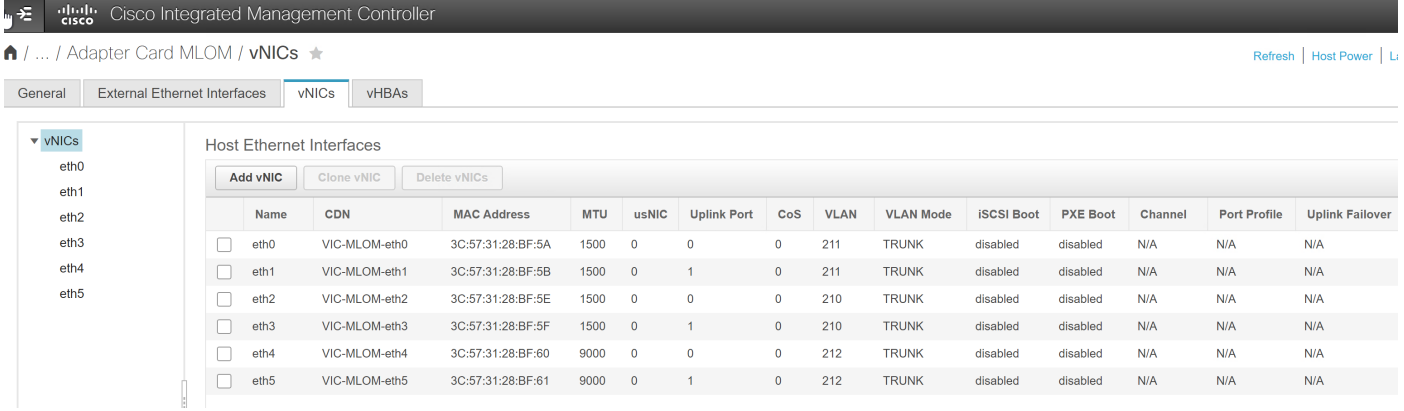

24. The new settings become active with the next power cycle of the server. At the top right side of the window, click Host Power > Power Off. In the pop-up window, click OK.

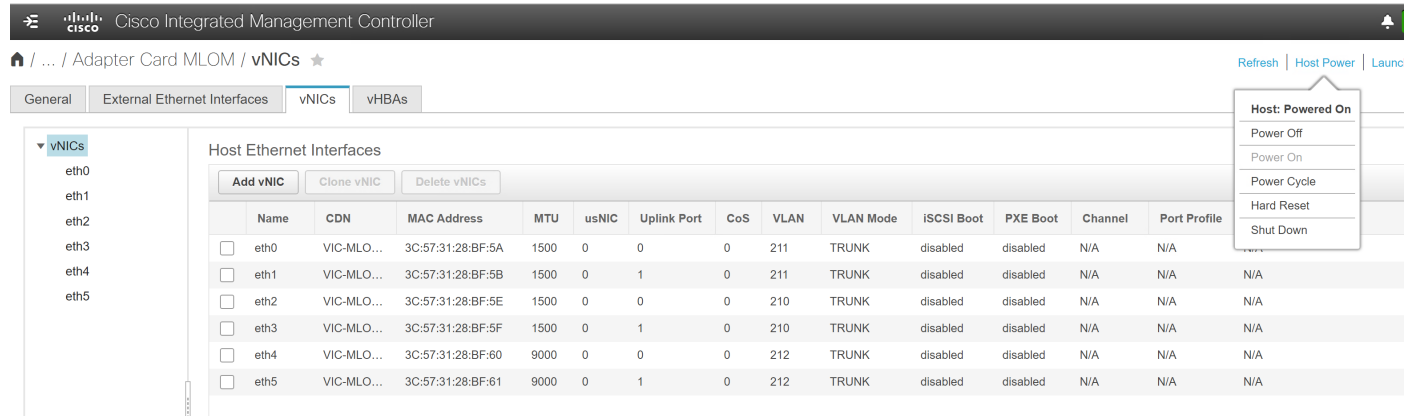

25. Click Launch vKVM.

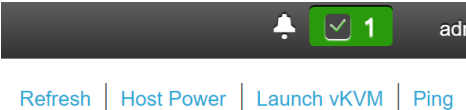

26. In the new window, take the necessary steps to continue with an untrusted certificate.

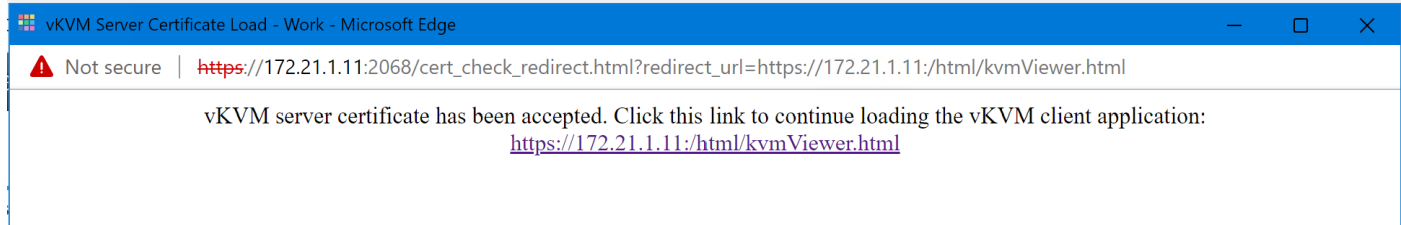

# Install SLE Micro

Follow the steps here to install the SLE Micro operating system on the prepared server.

1. In the virtual keyboard, video, and mouse (vKVM) window, click Virtual Media > Activate Virtual Devices.

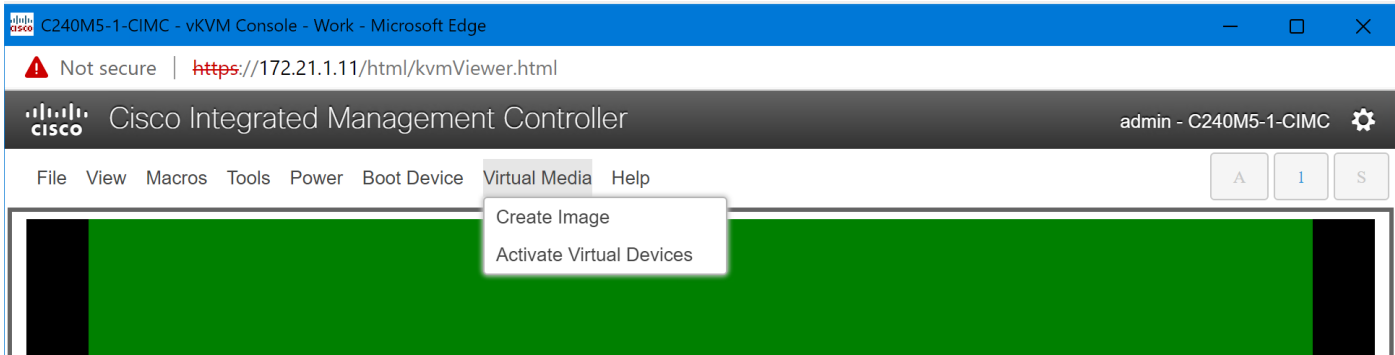

2. Again click Virtual Media and now click Map CD/DVD.

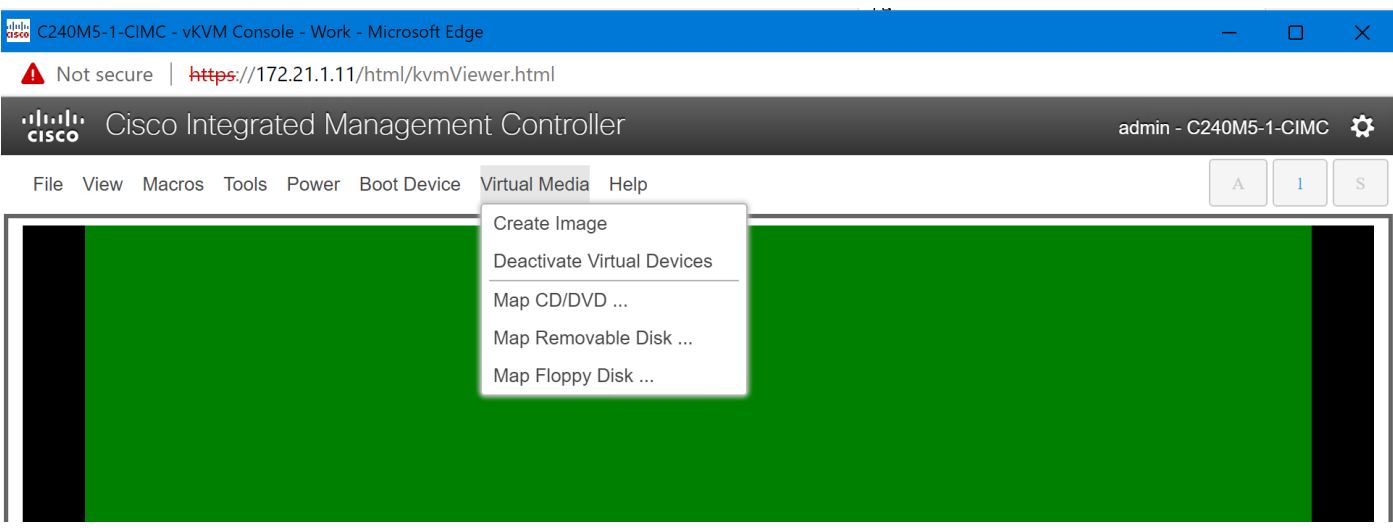

3. Click Browse, select the SLE Micro Media ISO image, and click Map Drive.

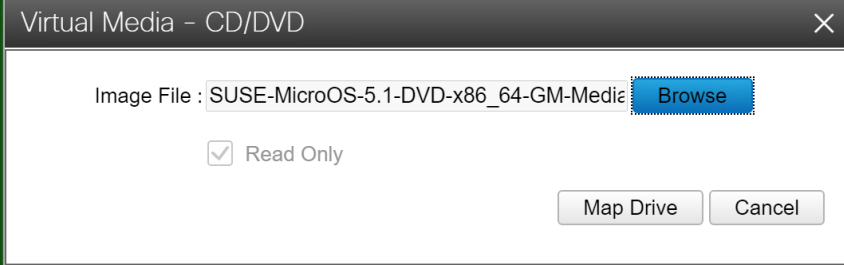

4. Click Power and choose Power On System. In the pop-up window, click OK.

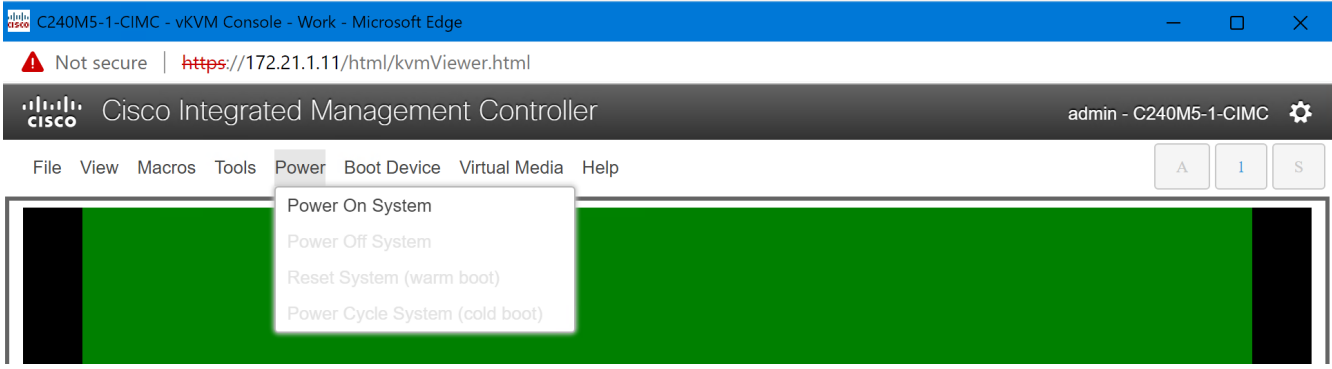

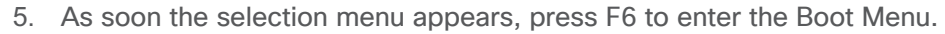

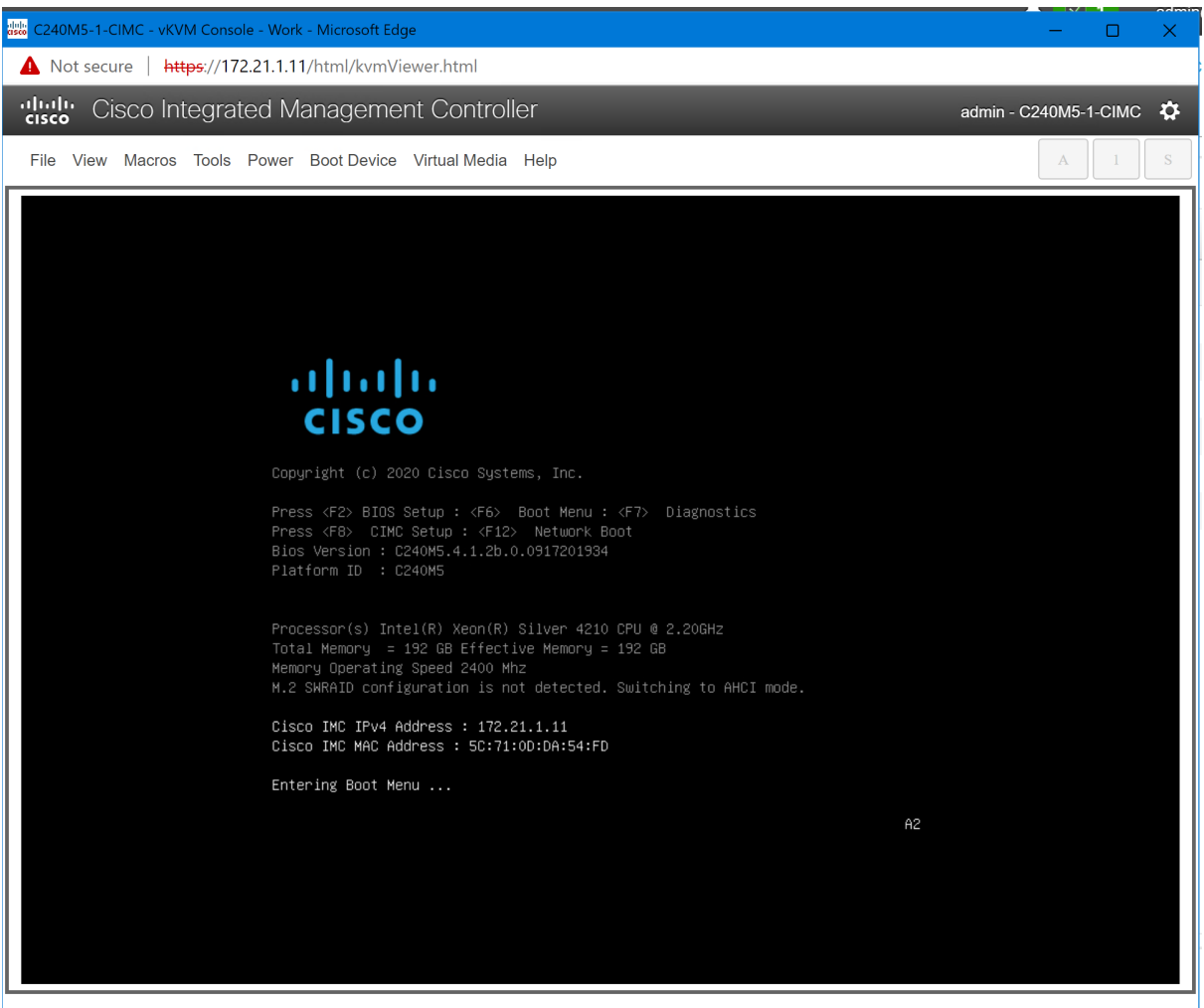

6. Select UEFI: Cisco vKVM-Mapped vDVD and press Enter.

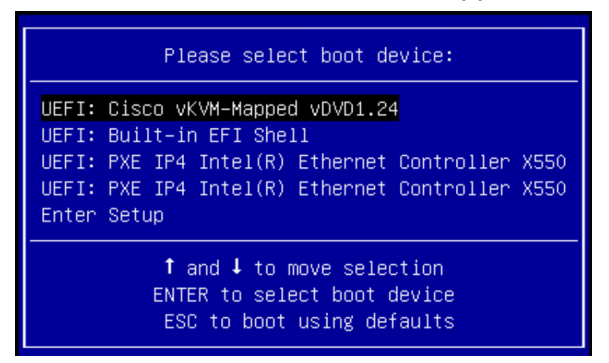

The SUSE installation process will start automatically.

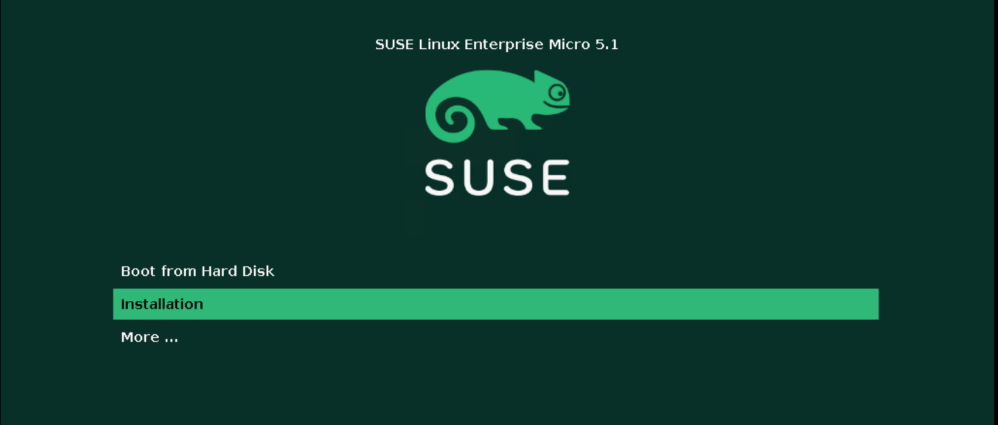

7. Select your language and keyboard layout, agree to the license terms, and click Next.

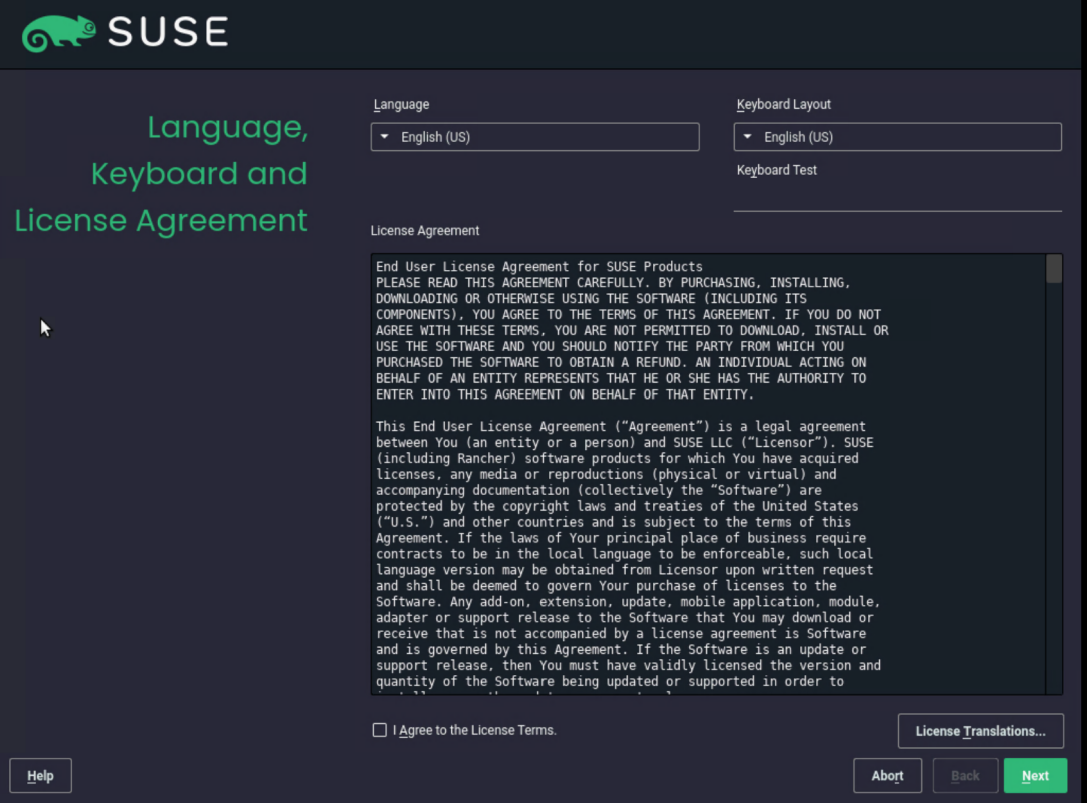

8. Enter your information to register this installation or select Skip Registration and click Next.

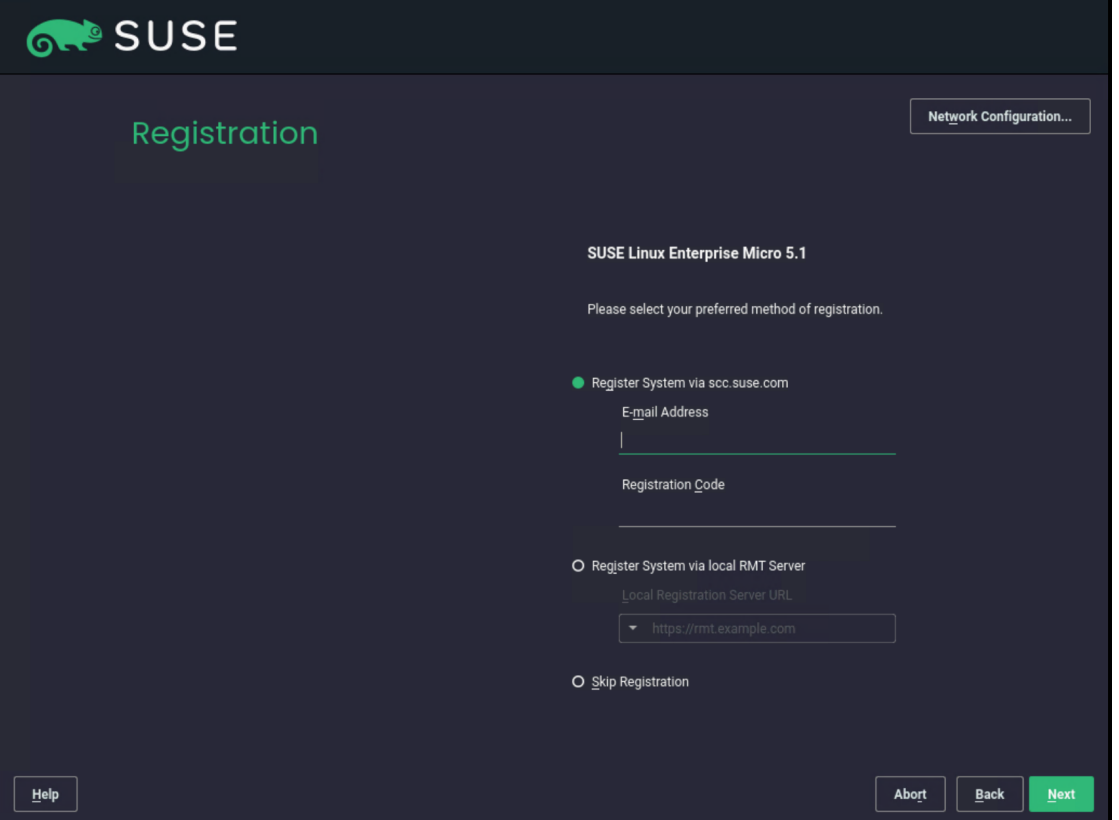

9. Enter the list of Network Time Protocol (NTP) servers and click Next.

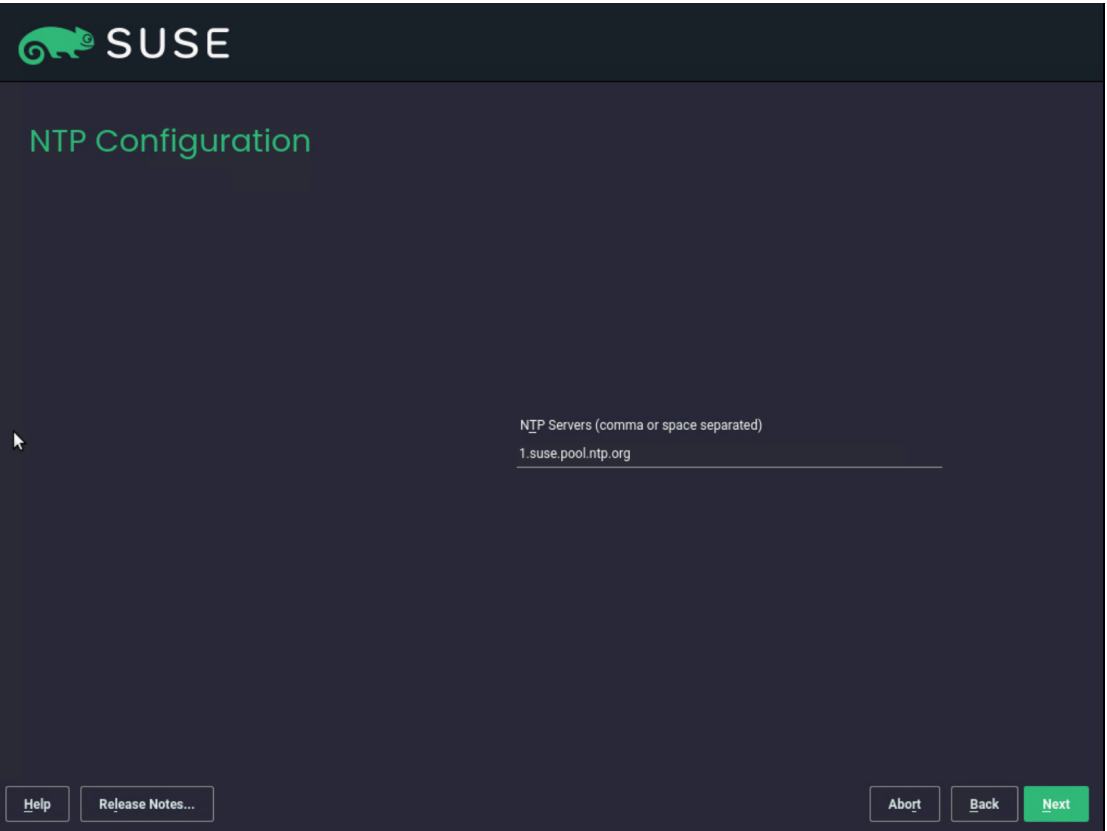

10. Enter and confirm the password for the user root. Then click Next.

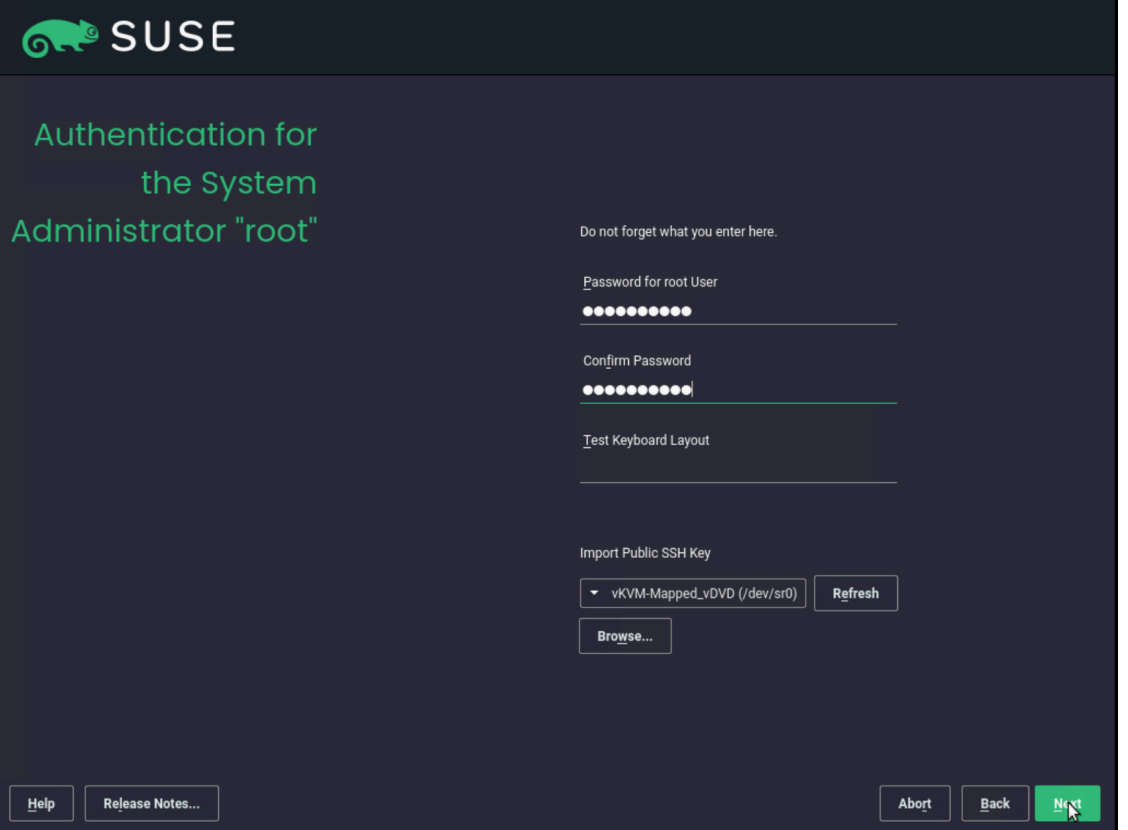

11. The partitioning suggested by SUSE is already optimized for container deployments, and no changes are required. Configure the time zone as required for this setup. Click Network Configuration.

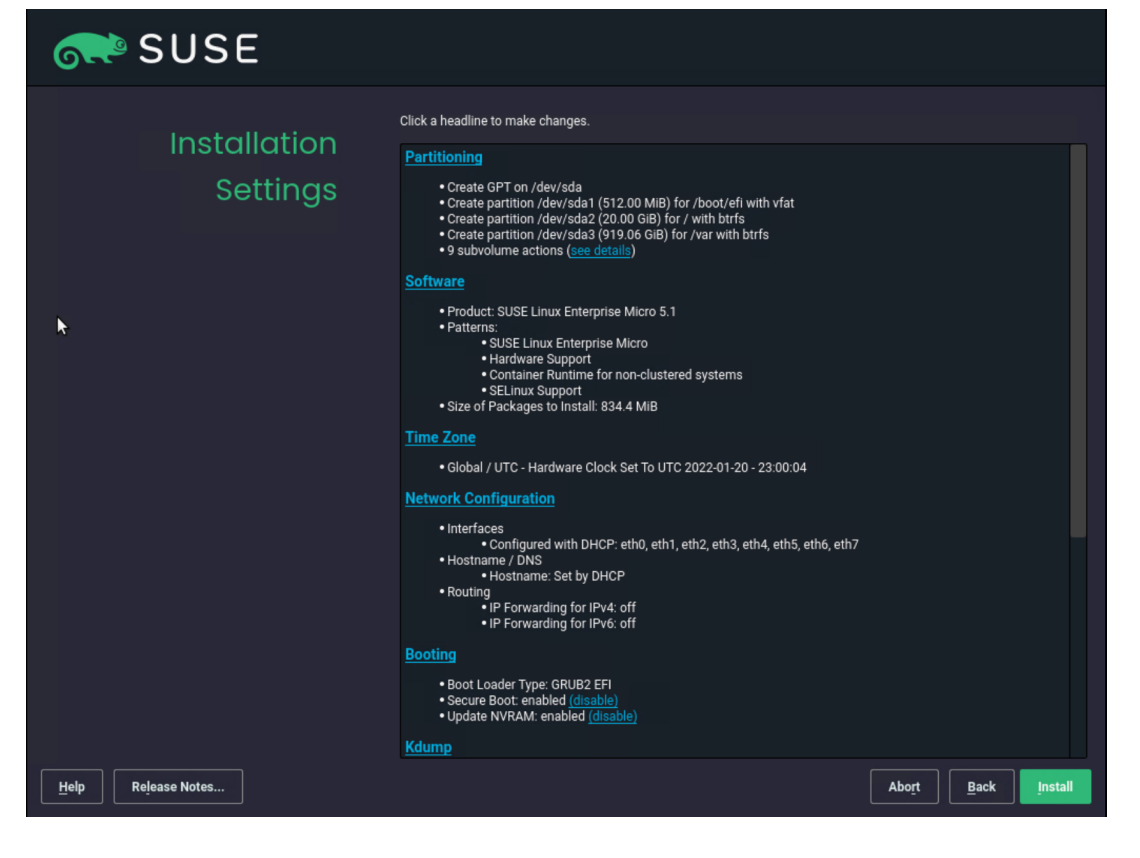

12. Click the various devices in the network view and compare the names and MAC addresses with the vNIC list from the IMC. Click Add.

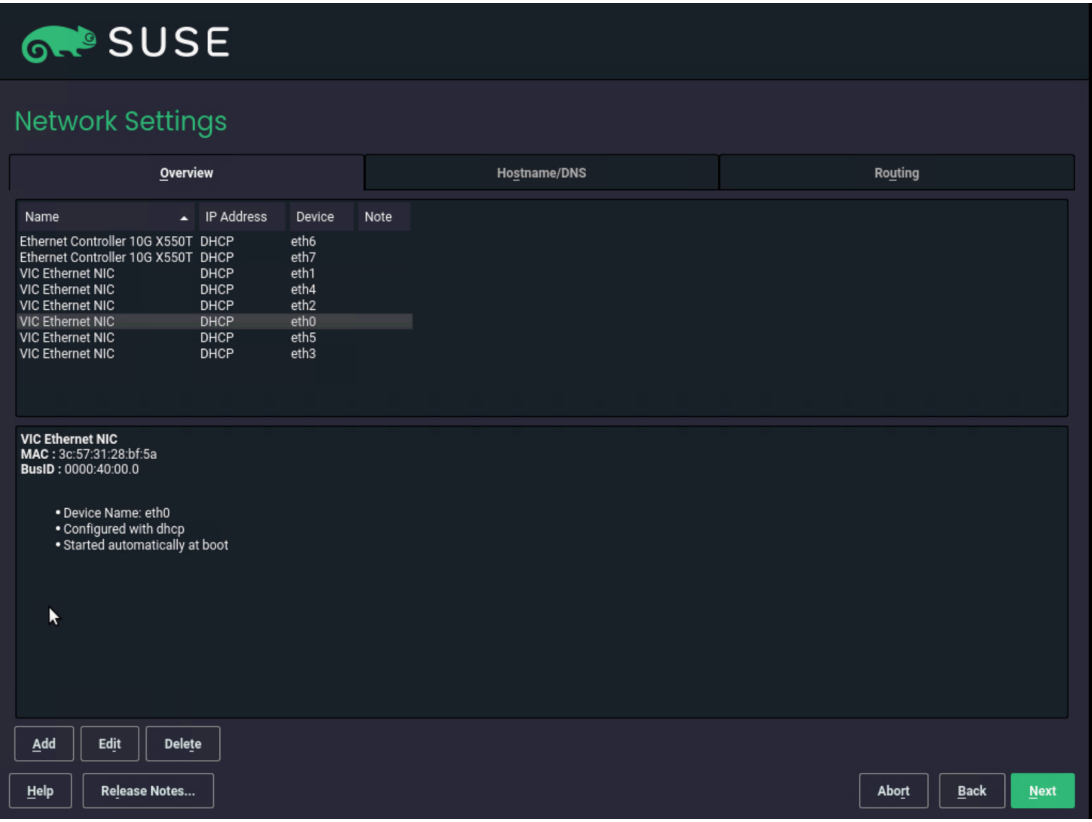

13. We want to create bonding devices for high availability. Select Bonding and click Next.

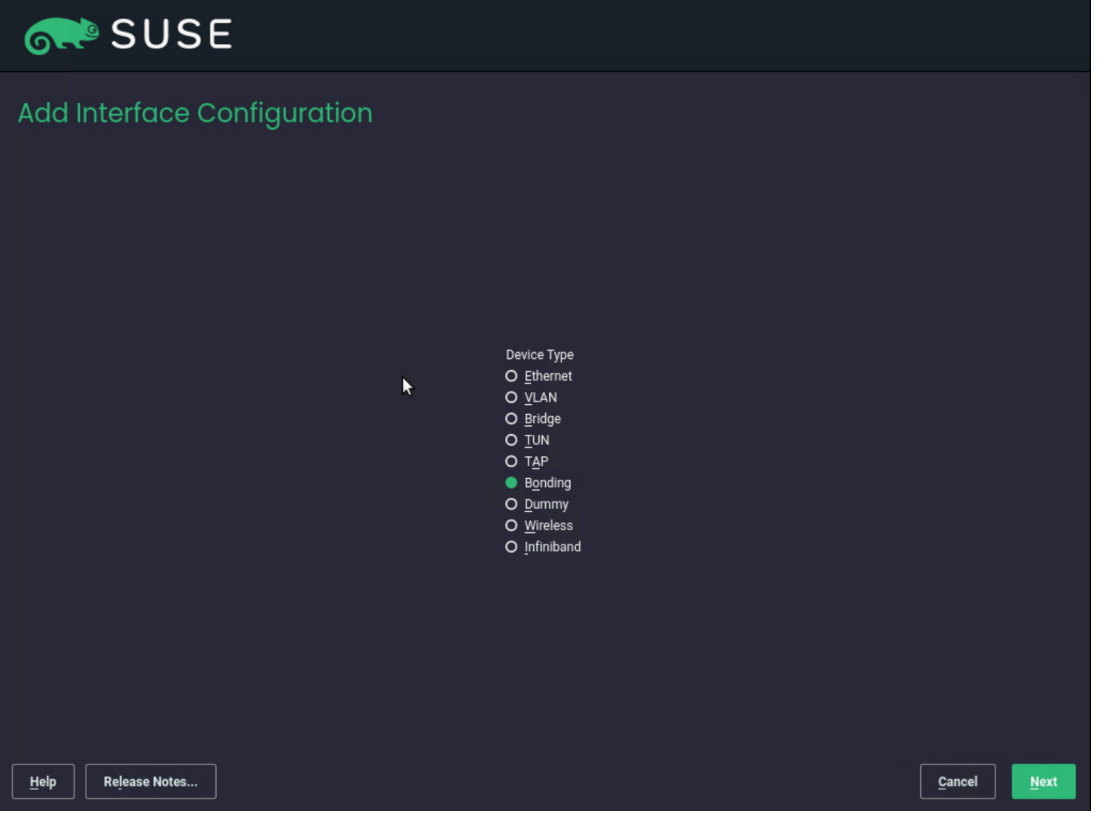

14. Enter the IP address, the netmask for the administration traffic network, and a hostname. Click Bond Slaves.

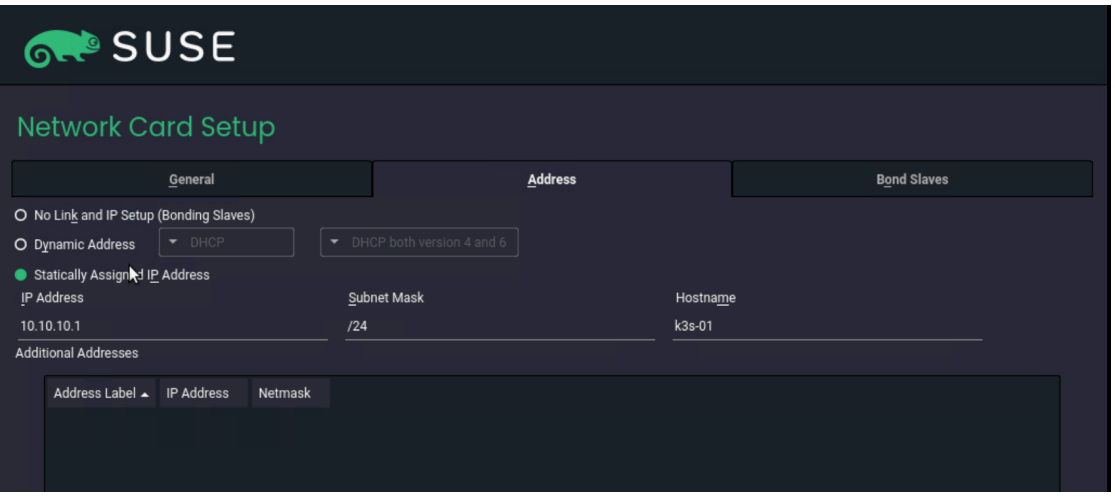

15. Select the two interfaces created for administration traffic (eth0 and eth1) and use active-backup as the mode. Click Next. In the pop-up window, click Continue.

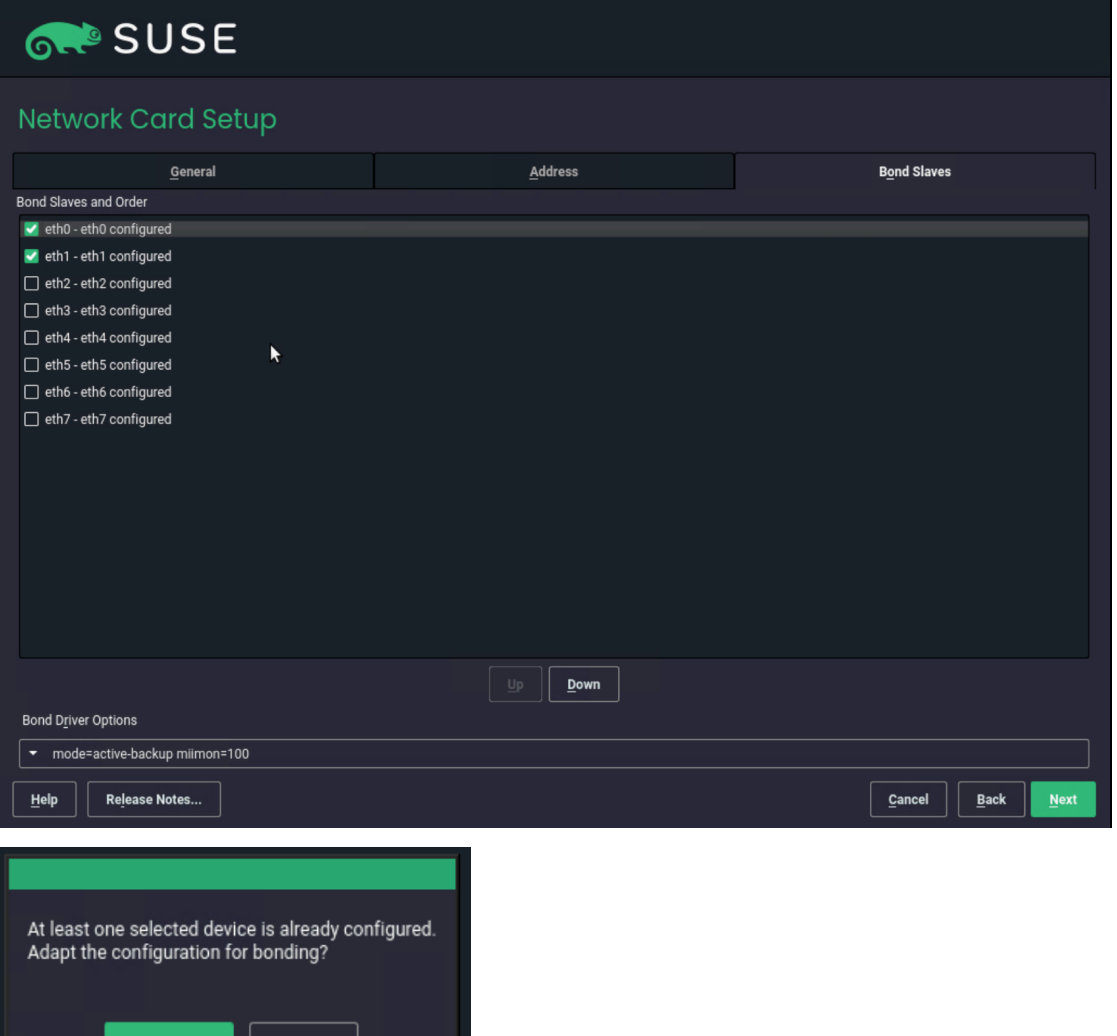

Cancel

**Continue** 

16. Click Add to create the bonding device for the access traffic. Select Bonding on the next screen and click Next.

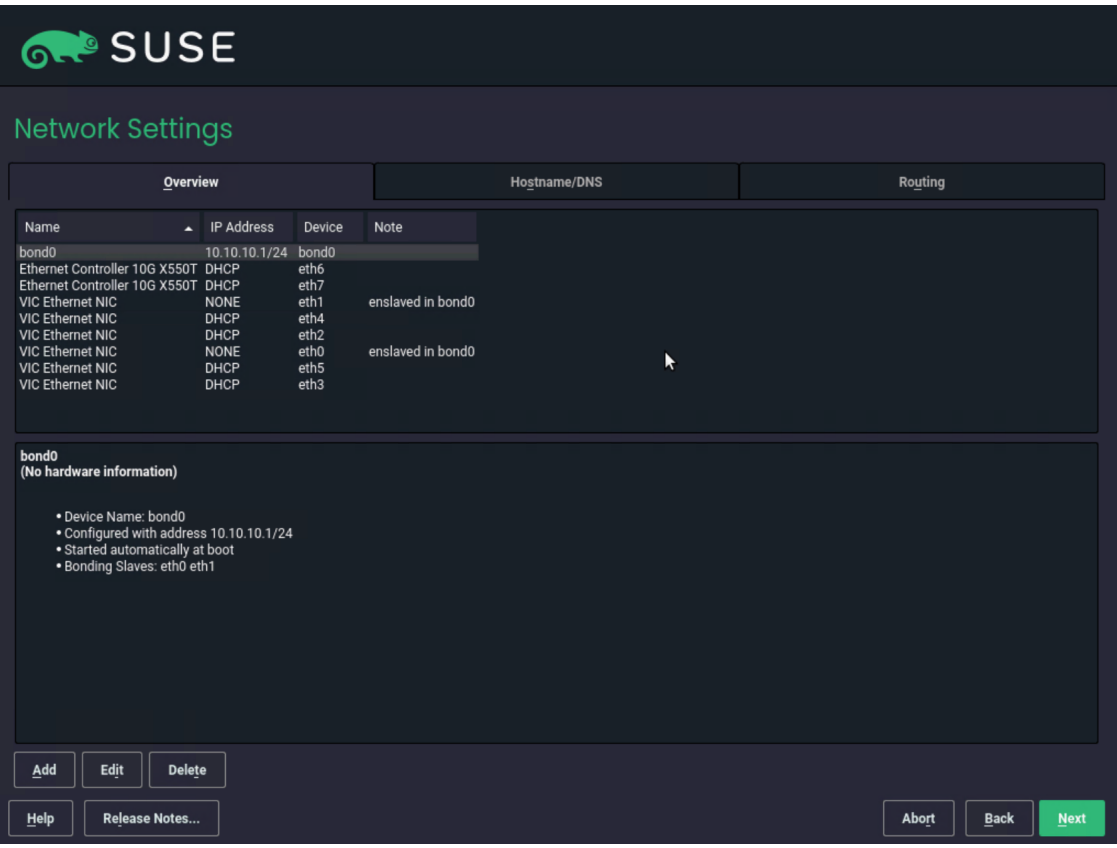

17. Enter the IP address and netmask for the access traffic connection and a hostname. Click Bond Slaves.

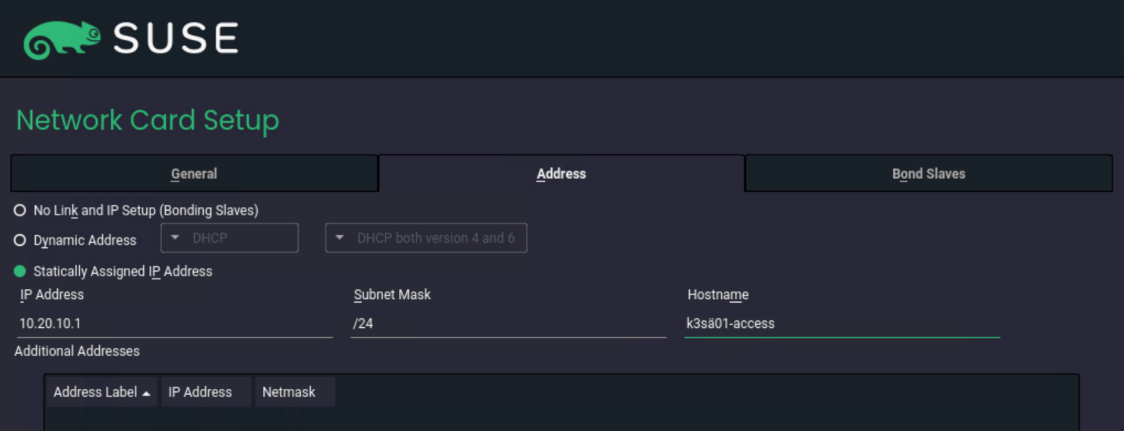

18. Select the two interfaces created for access traffic (eth2 and eth3) and use active-backup as the mode. Click Next. In the pop-up window, click Continue.

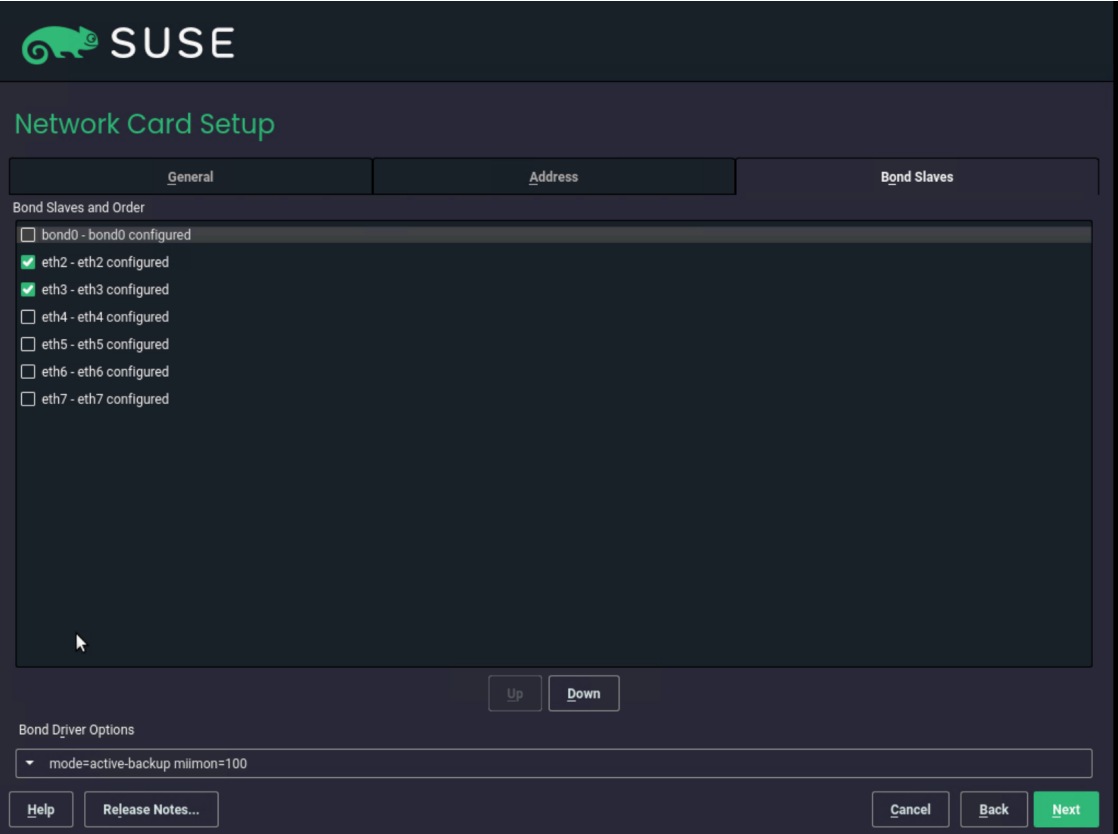

19. Back on the Network Settings screen, click Add to create the bonding for storage traffic. Select Bonding on the next screen and click Next.

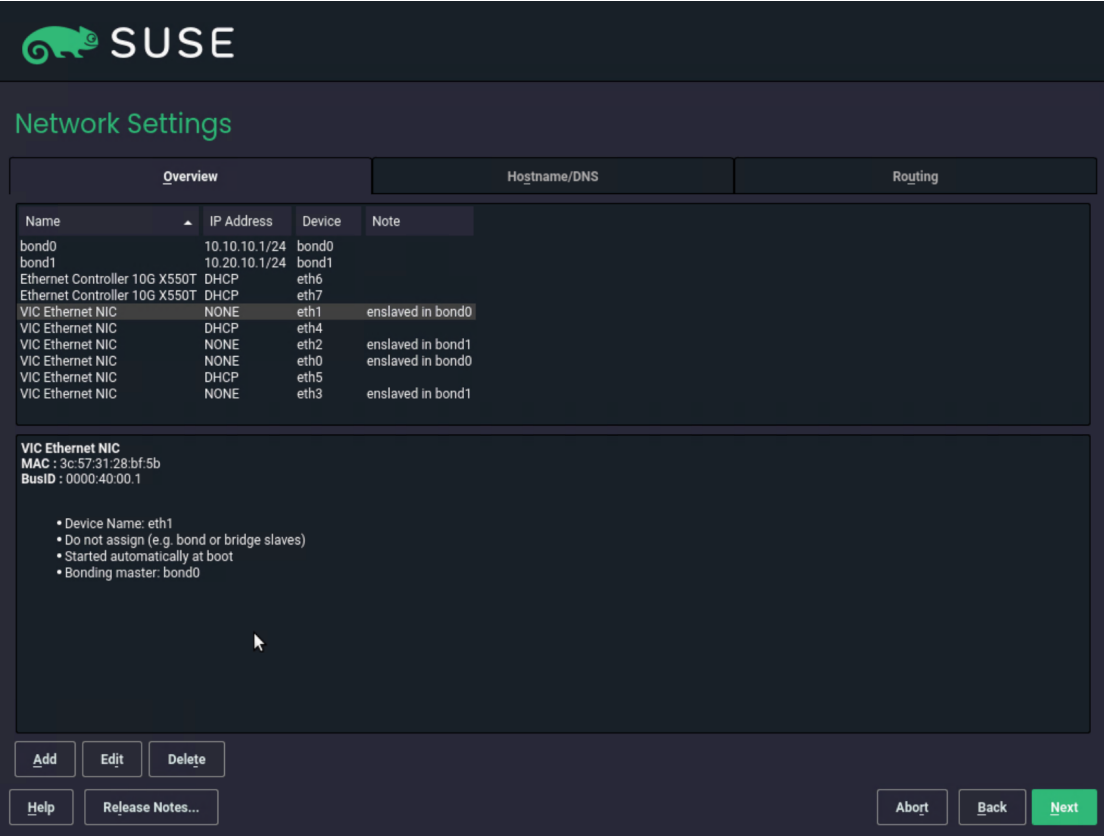

20. Enter the IP address and netmask for the storage traffic connection and a hostname. Click Bond Slaves.

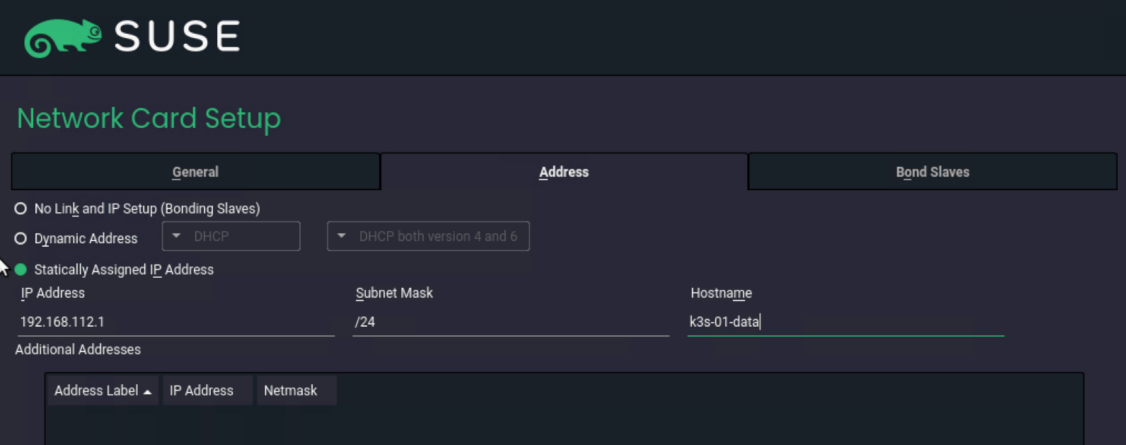

- 21. Select the two interfaces created for storage traffic (eth4 and eth5). Check with your networking and storage teams to determine whether an active-active bonding option for storage access is possible. An active-active option will increase the maximum throughput between this server and the storage system. In the absence of a clear answer from the network team, use active-backup as the mode.
- 22. Click General and in the pop-up window click Continue.

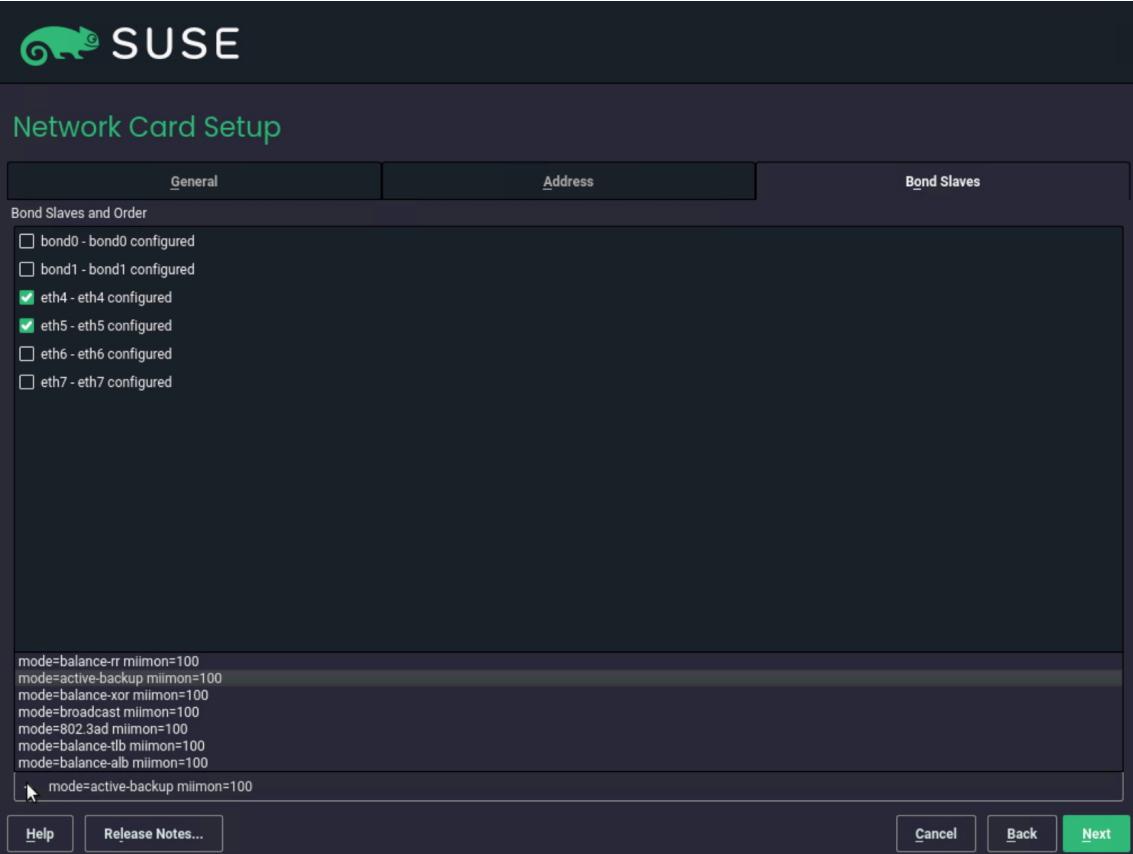

23. Enter **9000** in the field under Set MTU and click Next.

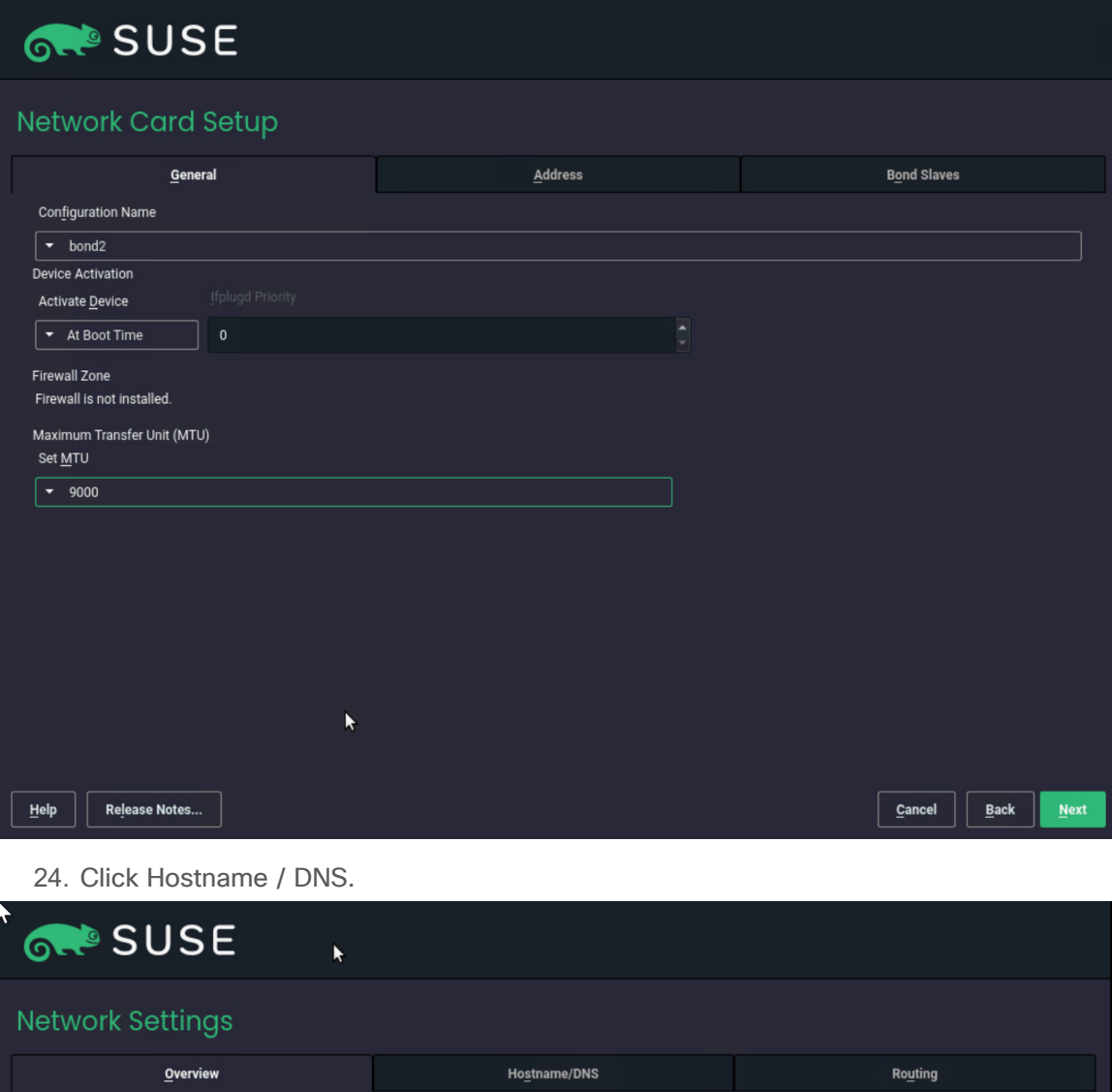

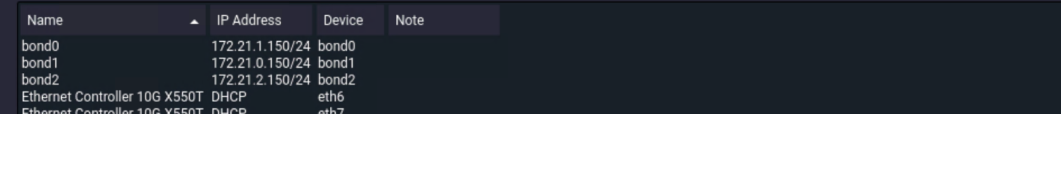

25. Enter the static hostname for this system and the IP address for at least one name server. Click Routing.

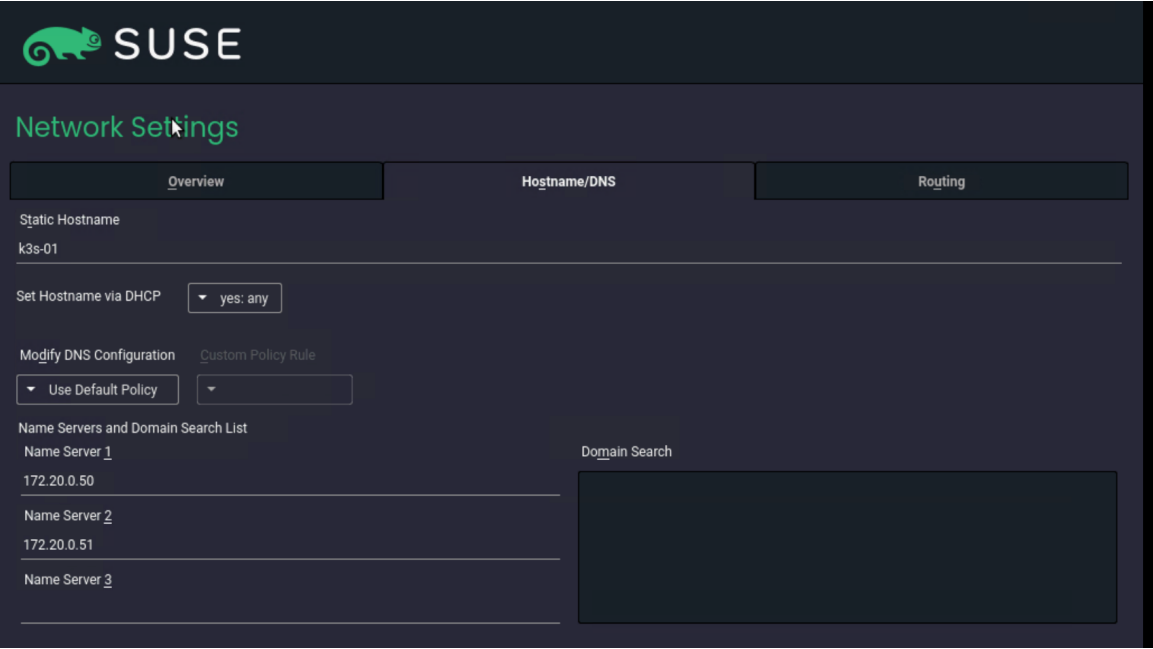

26. Click Add and in the pop-up window enter at least the default route for your network. Click OK. Click Next.

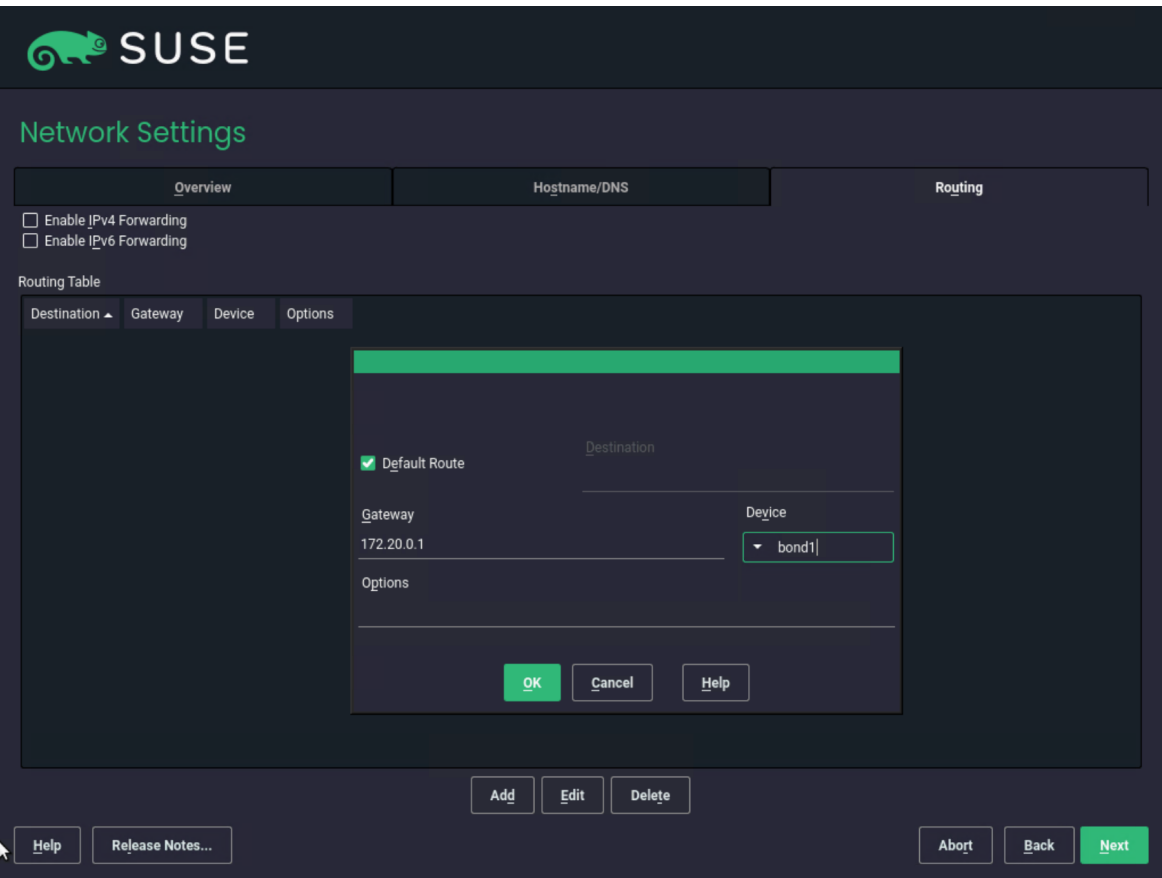

27. Check all the information and then click Install.

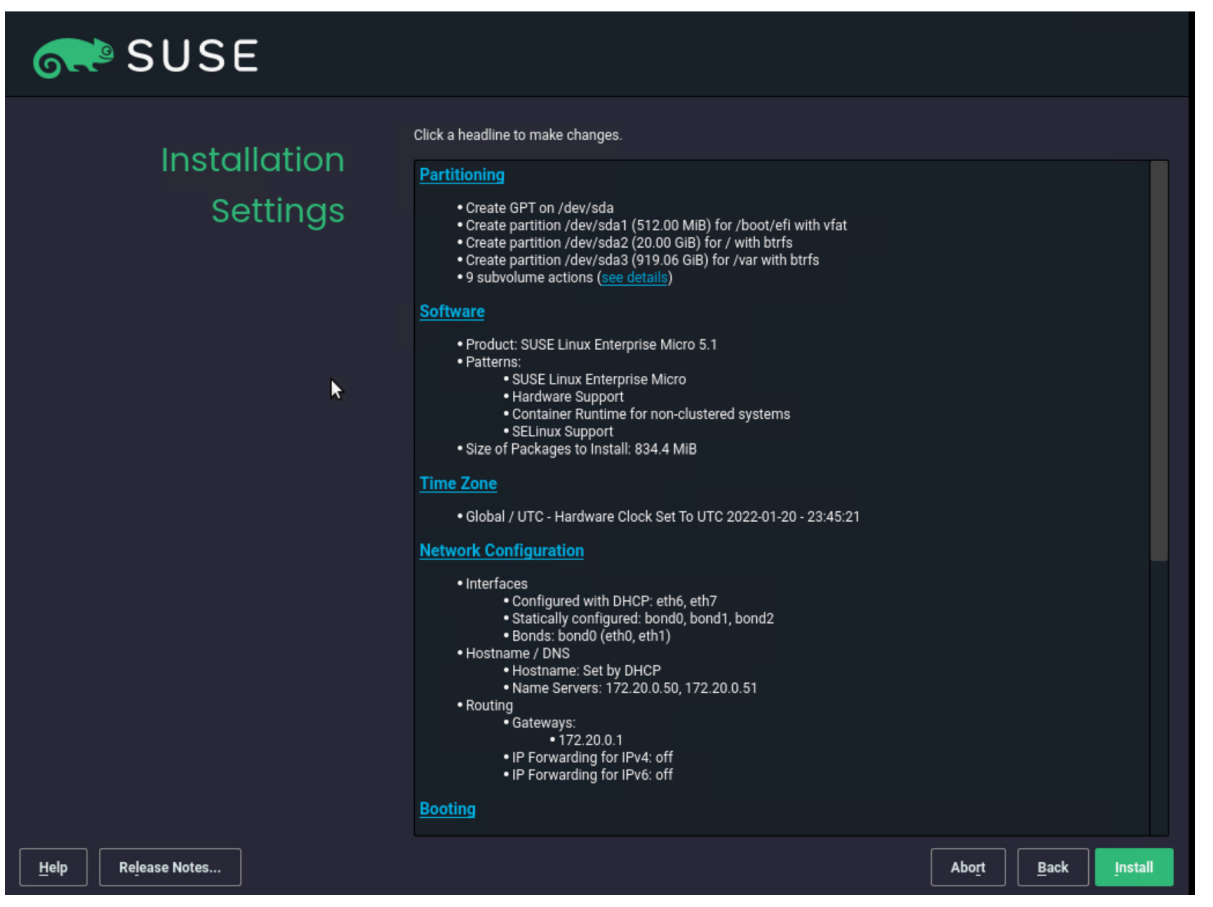

28. Click Install.

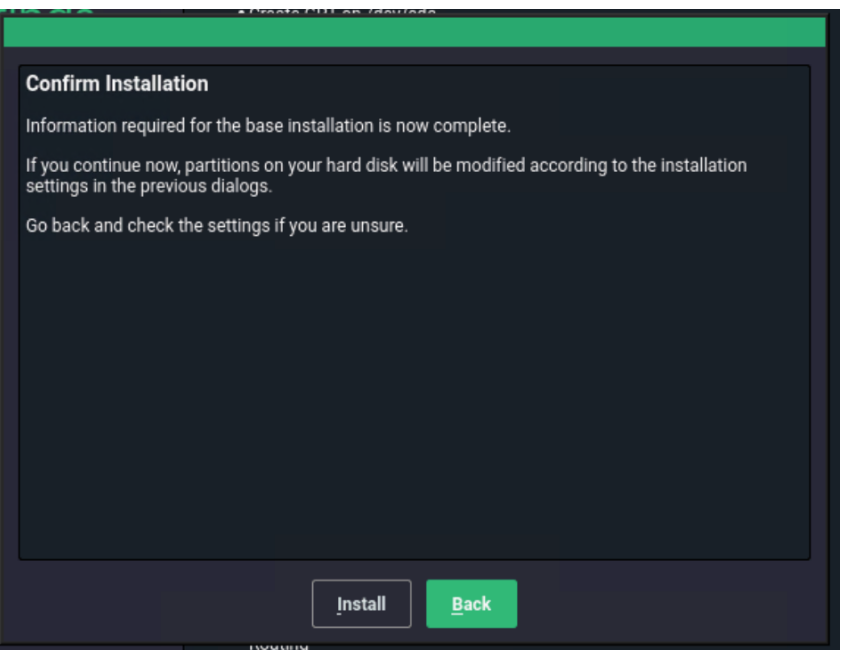

The installation process proceeds.

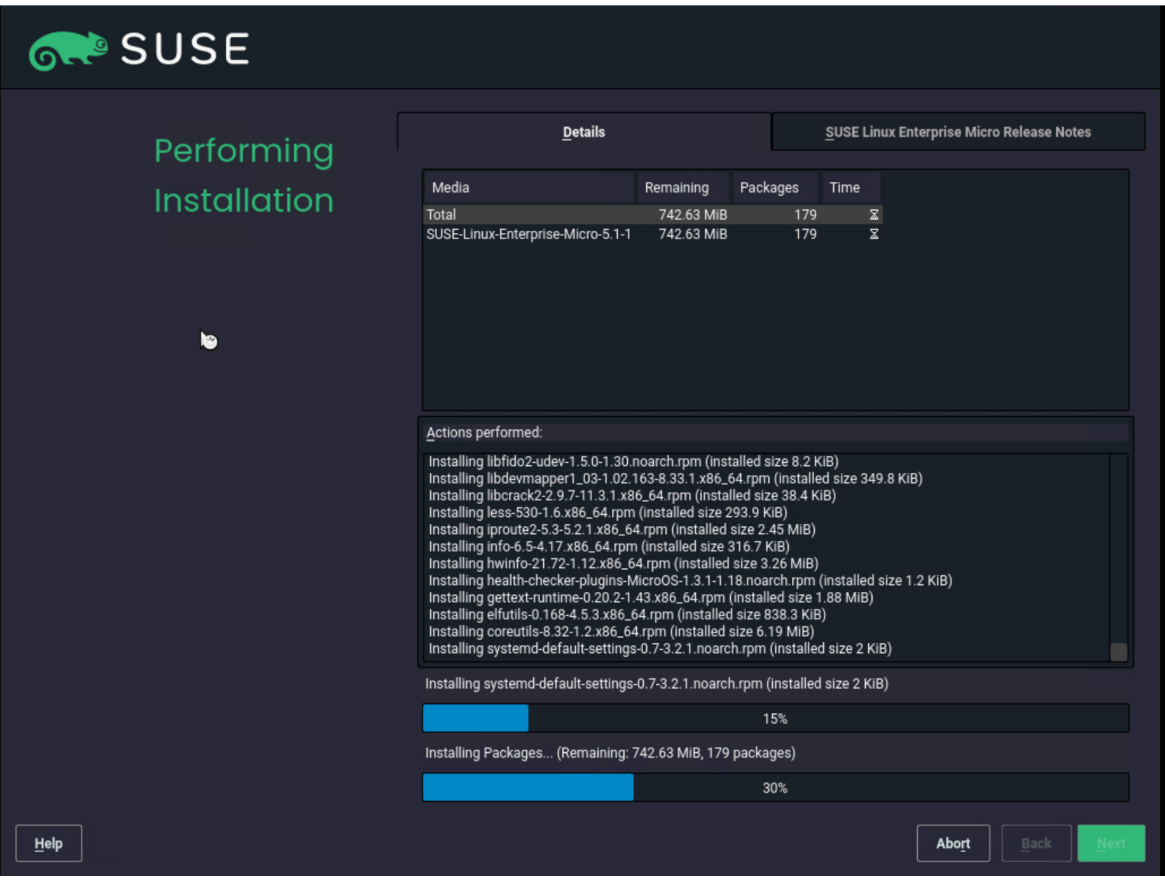

29. You must "eject" the CD/DVD as soon the installation process has finished and the reboot is initiated. Click Virtual Media > "SUSE-MicorOS-5.1-DVD-x86\_64-GM-Media1.iso Mapped to CD/DVD" and confirm the ejection by clicking OK in the pop-up window.

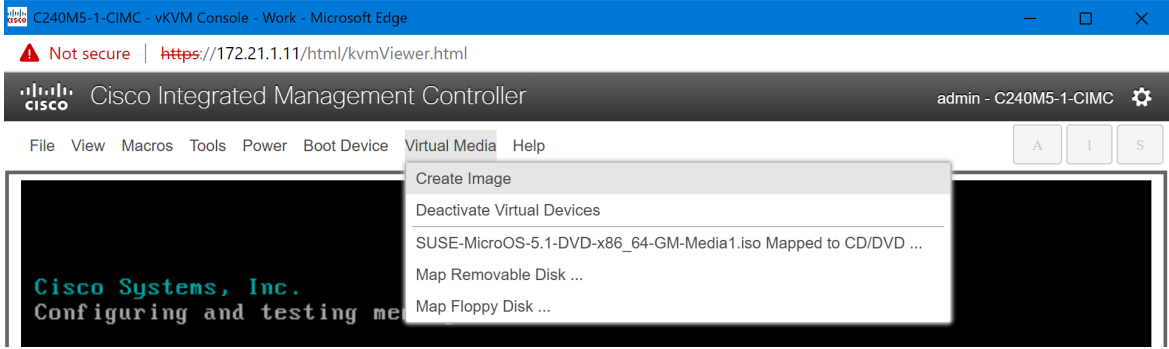

After the installation is complete, the system will reboot automatically.

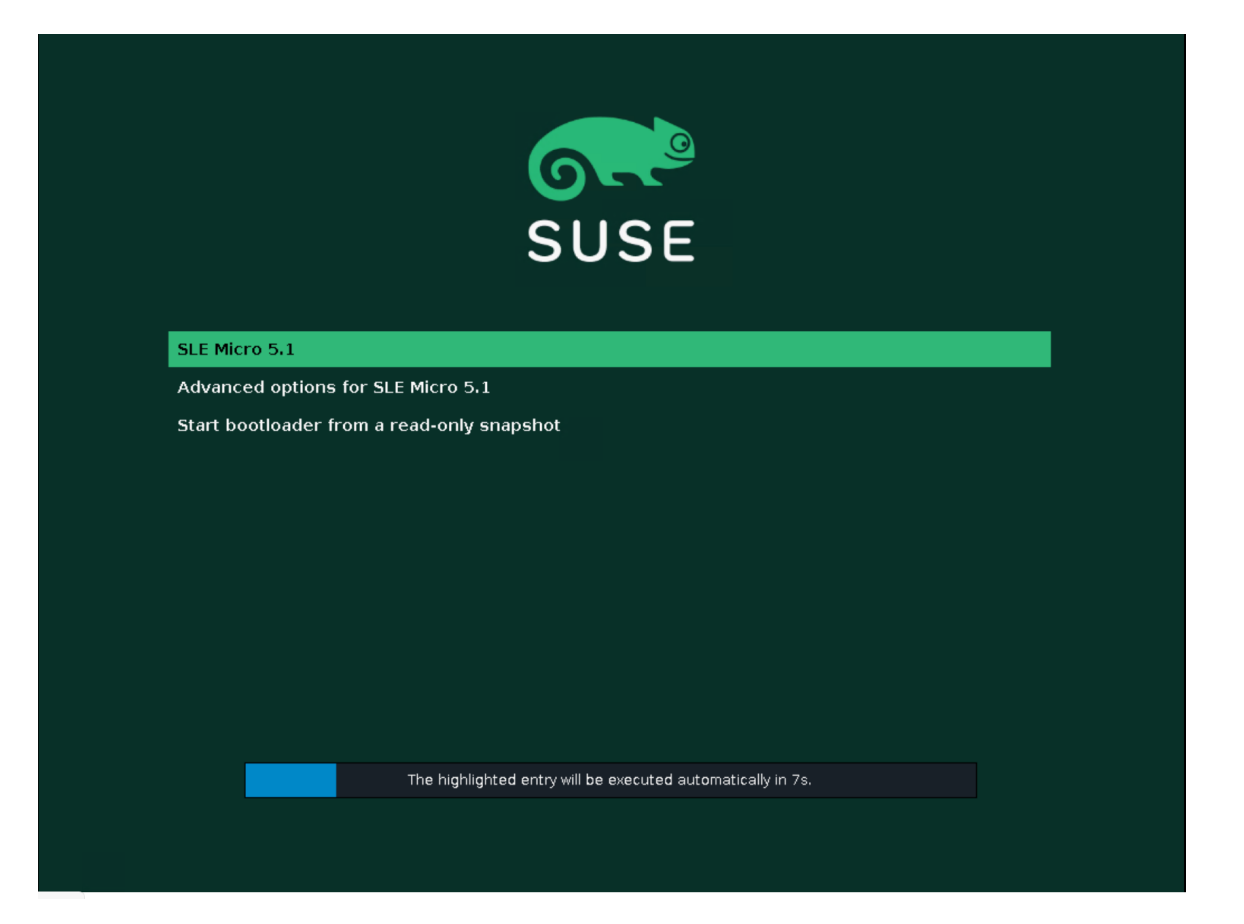

30. Log on to the system as the user root and using the password provided during the installation process.

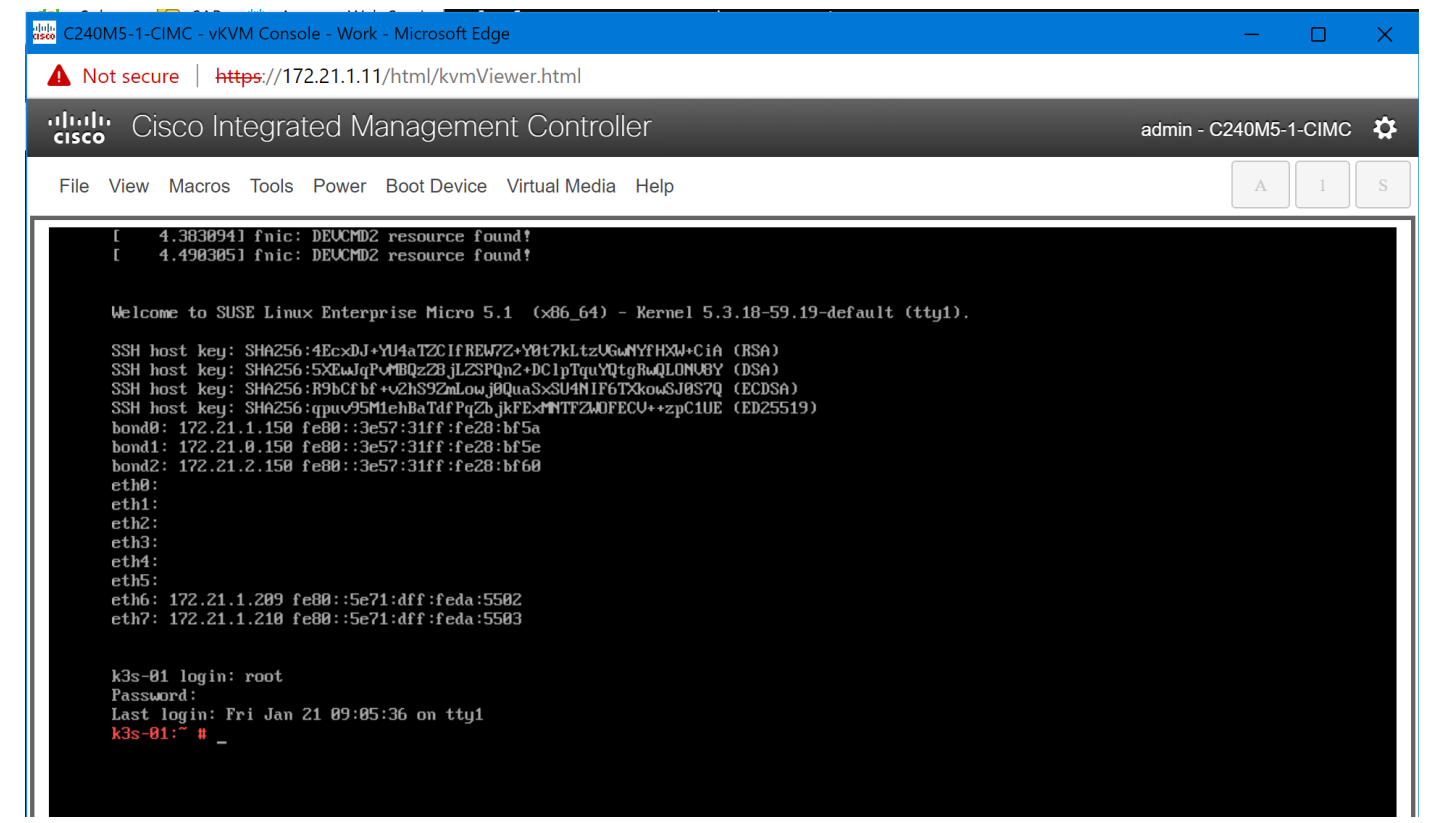

31. Run the following commands to check the network configuration:

```
k3s-01:~ # ip addr
```

```
1: lo: <LOOPBACK,UP,LOWER_UP> mtu 65536 qdisc noqueue state UNKNOWN group default qlen 1000
    link/loopback 00:00:00:00:00:00 brd 00:00:00:00:00:00
```
inet 127.0.0.1/8 scope host lo

valid\_lft forever preferred\_lft forever

inet6 ::1/128 scope host

valid\_lft forever preferred\_lft forever

2: eth0: <BROADCAST, MULTICAST, SLAVE, UP, LOWER UP> mtu 1500 qdisc mq master bond0 state UP group default qlen 1000

```
 link/ether 3c:57:31:28:bf:5a brd ff:ff:ff:ff:ff:ff
```
altname enp64s0f0

. . .

10: **bond2:** <BROADCAST,MULTICAST,MASTER,UP,LOWER\_UP> mtu 9000 qdisc noqueue state UP group default qlen 1000

link/ether 3c:57:31:28:bf:60 brd ff:ff:ff:ff:ff:ff

inet 172.21.2.150/24 brd 172.21.2.255 scope global bond2

valid\_lft forever preferred\_lft forever

inet6 fe80::3e57:31ff:fe28:bf60/64 scope link

valid\_lft forever preferred\_lft forever

11: **bond1:** <BROADCAST, MULTICAST, MASTER, UP, LOWER UP> mtu 1500 qdisc noqueue state UP group default qlen 1000

link/ether 3c:57:31:28:bf:5e brd ff:ff:ff:ff:ff:ff

inet 172.21.0.150/24 brd 172.21.0.255 scope global bond1

valid\_lft forever preferred\_lft forever

inet6 fe80::3e57:31ff:fe28:bf5e/64 scope link

valid\_lft forever preferred\_lft forever

```
12: bond0: <BROADCAST, MULTICAST, MASTER, UP, LOWER UP> mtu 1500 qdisc noqueue state UP group
default qlen 1000
```
link/ether 3c:57:31:28:bf:5a brd ff:ff:ff:ff:ff:ff

inet 172.21.1.150/24 brd 172.21.1.255 scope global bond0

valid\_lft forever preferred\_lft forever

inet6 fe80::3e57:31ff:fe28:bf5a/64 scope link

valid\_lft forever preferred\_lft forever

 $k3s-01:-$ #

#### k3s-01:~ # **ip route**

default via 172.21.1.1 dev eth6 proto dhcp 172.21.0.0/24 dev bond1 proto kernel scope link src 172.21.0.150 172.21.1.0/24 dev eth6 proto kernel scope link src 172.21.1.209

172.21.1.0/24 dev eth7 proto kernel scope link src 172.21.1.210 172.21.1.0/24 dev bond0 proto kernel scope link src 172.21.1.150 172.21.2.0/24 dev bond2 proto kernel scope link src 172.21.2.150  $k3s-01:-$ #

k3s-01:~ # **cat /proc/net/bonding/bond0** Ethernet Channel Bonding Driver: v3.7.1 (April 27, 2011)

Bonding Mode: fault-tolerance (active-backup) Primary Slave: None Currently Active Slave: eth0 MII Status: up MII Polling Interval (ms): 100 Up Delay (ms): 0 Down Delay (ms): 0 Peer Notification Delay (ms): 0

Slave Interface: eth0 MII Status: up Speed: 25000 Mbps Duplex: full Link Failure Count: 0 Permanent HW addr: 3c:57:31:28:bf:5a Slave queue ID: 0

Slave Interface: eth1 MII Status: up Speed: 25000 Mbps Duplex: full Link Failure Count: 0 Permanent HW addr: 3c:57:31:28:bf:5b Slave queue ID: 0  $k3s-01:-$ #

k3s-01:~ # ping wdf02-4-pdc.wdf02-4-dmz.local. -c 3 PING wdf02-4-pdc.wdf02-4-dmz.local (172.20.0.50) 56(84) bytes of data. 64 bytes from wdf02-4-pdc.wdf02-4-dmz.local (172.20.0.50): icmp\_seq=1 ttl=126 time=0.254 ms 64 bytes from wdf02-4-pdc.wdf02-4-dmz.local (172.20.0.50): icmp\_seq=2 ttl=126 time=0.259 ms 64 bytes from wdf02-4-pdc.wdf02-4-dmz.local (172.20.0.50): icmp\_seq=3 ttl=126 time=0.379 ms

```
--- wdf02-4-pdc.wdf02-4-dmz.local ping statistics ---
3 packets transmitted, 3 received, 0% packet loss, time 2040ms
rtt min/avg/max/mdev = 0.254/0.297/0.379/0.059 ms
k3s-01:-#
```

```
k3s-01:~ # ping www.google.de. -c 3
PING www.google.de (142.250.179.131) 56(84) bytes of data.
64 bytes from ams17s10-in-f3.1e100.net (142.250.179.131): icmp_seq=1 ttl=115 time=16.9 ms
64 bytes from ams17s10-in-f3.1e100.net (142.250.179.131): icmp_seq=2 ttl=115 time=16.9 ms
64 bytes from ams17s10-in-f3.1e100.net (142.250.179.131): icmp_seq=3 ttl=115 time=16.9 ms
```

```
--- www.google.de ping statistics ---
3 packets transmitted, 3 received, 0% packet loss, time 2003ms
rtt min/avg/max/mdev = 16.915/16.937/16.963/0.019 ms
k3s-01:-#
```
## Install K3s

This section presents the installation procedure for the K3s software as described in Rancher Docs: K3s -Lightweight Kubernetes.

1. Use the curl command to download the K3s software package and install

```
k3s-01:~ # curl -sfL https://get.k3s.io | sh -
[INFO] Finding release for channel stable
[INFO] Using v1.22.5+k3s1 as release
[INFO] Downloading hash https://github.com/k3s-
io/k3s/releases/download/v1.22.5+k3s1/sha256sum-amd64.txt
[INFO] Downloading binary https://github.com/k3s-io/k3s/releases/download/v1.22.5+k3s1/k3s
[INFO] Verifying binary download
[INFO] Installing k3s to /usr/local/bin/k3s
transactional-update 3.5.6 started
Options: --no-selfupdate -d run zypper --gpg-auto-import-keys install -y k3s-selinux
Separate /var detected.
2022-01-21 09:27:10 tukit 3.5.6 started
2022-01-21 09:27:10 Options: --discard -c1 open
2022-01-21 09:27:10 Using snapshot 1 as base for new snapshot 3.
2022-01-21 09:27:10 No previous snapshot to sync with - skipping
ID: 3
2022-01-21 09:27:10 Transaction completed.
2022-01-21 09:27:10 tukit 3.5.6 started
2022-01-21 09:27:10 Options: --discard call 3 zypper --gpg-auto-import-keys install -y k3s-selinux
2022-01-21 09:27:11 Executing `zypper --gpg-auto-import-keys install -y k3s-selinux`:
```
Building repository 'Rancher K3s Common (stable)' cache ............................................................[done] Loading repository data... Reading installed packages... Resolving package dependencies... The following NEW package is going to be installed: k3s-selinux 1 new package to install. Overall download size: 20.0 KiB. Already cached: 0 B. After the operation, additional 85.1 KiB will be used. Continue?  $[y/n/v/$ ...? shows all options] (y): y Retrieving package k3s-selinux-0.5-1.SLE.noarch (1/1), 20.0 KiB ( 85.1 KiB unpacked) Retrieving: k3s-selinux-0.5-1.sle.noarch.rpm .............................................................[done (713 B/s)] k3s-selinux-0.5-1.sle.noarch.rpm: Header V4 RSA/SHA1 Signature, key ID e257814a: NOKEY V4 RSA/SHA1 Signature, key ID e257814a: NOKEY Looking for gpg key ID E257814A in cache /var/cache/zypp/pubkeys. Looking for gpg key ID E257814A in repository Rancher K3s Common (stable). gpgkey=<https://rpm.rancher.io/public.key> Retrieving: public.key............................................................[done] Automatically importing the following key: Repository: Rancher K3s Common (stable) Key Fingerprint: C8CF F216 4551 26E9 B9C9 18BE 925E A29A E257 814A Key Name: Rancher (CI) <[ci@rancher.com>](mailto:ci@rancher.com) Key Algorithm: RSA 3072 Key Created: Tue Mar 10 22:43:06 2020 Key Expires: (does not expire) Subkey: AA7E9EC8FE21FDCF 2020-03-10 [does not expire] Rpm Name: gpg-pubkey-e257814a-5e6817fa Note: A GPG pubkey is clearly identified by it's fingerprint. Do not rely the keys name. If

you are not sure whether the presented key is authentic, ask the repository provider or check his web site. Many provider maintain a web page showing the fingerprints of the GPG keys they are using.

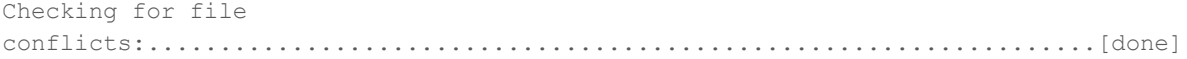

(1/1) Installing: k3s-selinux-0.5-1.sle.noarch .....................................................................[done] Executing %posttrans scripts........................................................................[done] 2022-01-21 09:27:21 Application returned with exit status 0. 2022-01-21 09:27:22 Transaction completed. 2022-01-21 09:27:22 tukit 3.5.6 started 2022-01-21 09:27:22 Options: --discard close 3 2022-01-21 09:27:22 New default snapshot is #3 (/.snapshots/3/snapshot). 2022-01-21 09:27:22 Transaction completed.

Please reboot your machine to activate the changes and avoid data loss. New default snapshot is #3 (/.snapshots/3/snapshot). transactional-update finished [INFO] Creating /usr/local/bin/kubectl symlink to k3s [INFO] Creating /usr/local/bin/crictl symlink to k3s [INFO] Creating /usr/local/bin/ctr symlink to k3s [INFO] Creating killall script /usr/local/bin/k3s-killall.sh [INFO] Creating uninstall script /usr/local/bin/k3s-uninstall.sh [INFO] env: Creating environment file /etc/systemd/system/k3s.service.env [INFO] systemd: Creating service file /etc/systemd/system/k3s.service [INFO] systemd: Enabling k3s unit Created symlink /etc/systemd/system/multi-user.target.wants/k3s.service → /etc/systemd/system/k3s.service.  $k3s-01:-$ #

#### 2. Use the **systemctl** command to start the K3s server and check the status.

```
k3s-01:~ # systemctl start k3s
```
k3s-01:~ # **systemctl status k3s**

● k3s.service - Lightweight Kubernetes

Loaded: loaded (/etc/systemd/system/k3s.service; enabled; vendor preset: disabled)

Active: **active (running)** since Fri 2022-01-21 09:37:50 UTC; 7min ago

```
 Docs: https://k3s.io
```
 Process: 2583 ExecStartPre=/bin/sh -xc ! /usr/bin/systemctl is-enabled --quiet nm-cloudsetup.service (code=exited, s>

```
Process: 2596 ExecStartPre=/sbin/modprobe br_netfilter (code=exited, status=0/SUCCESS)
 Process: 2610 ExecStartPre=/sbin/modprobe overlay (code=exited, status=0/SUCCESS)
 Main PID: 2611 (k3s-server)
```
Tasks: 225

```
k3s-01:-#
```
…

#### 3. Get basic information from the installed K3s cluster.

#### k3s-01:~ # **kubectl cluster-info**

Kubernetes control plane is running at <https://127.0.0.1:6443> [CoreDNS is running at https://127.0.0.1:6443/api/v1/namespaces/kube-system/services/kube](https://127.0.0.1:6443/api/v1/namespaces/kube-system/services/kube-dns:dns/proxy)dns:[dns/proxy](https://127.0.0.1:6443/api/v1/namespaces/kube-system/services/kube-dns:dns/proxy) [Metrics-server is running at https://127.0.0.1:6443/api/v1/namespaces/kube](https://127.0.0.1:6443/api/v1/namespaces/kube-system/services/https:metrics-server:/proxy)system/[services/https:metrics-server:/proxy](https://127.0.0.1:6443/api/v1/namespaces/kube-system/services/https:metrics-server:/proxy) To further debug and diagnose cluster problems, use 'kubectl cluster-info dump'.  $k3s-01:-$ # k3s-01:~ # **kubectl get nodes -o wide** NAME STATUS ROLES AGE VERSION INTERNAL-IP EXTERNAL-IP OS-IMAGE KERNEL-VERSION CONTAINER-RUNTIME k3s-01 Ready control-plane,master 15m v1.22.5+k3s1 172.21.1.209 <none> SUSE Linux Enterprise Micro 5.1 5.3.18-59.19-default containerd://1.5.8-k3s1 k3s-01:~ # k3s-01:~ # kubectl get all -A NAMESPACE NAME READY STATUS RESTARTS AGE kube-system pod/local-path-provisioner-64ffb68fd-7qs4m 1/1 Running 1 (11m ago) 16m kube-system pod/metrics-server-9cf544f65-nxrd2 1/1 Running 0 16m kube-system pod/helm-install-traefik-crd--1-gln5p 0/1 Completed 0 16m kube-system pod/helm-install-traefik--1-sf5dz 0/1 Completed 1 16m kube-system pod/svclb-traefik-24sf4 2/2 Running 0 11m kube-system pod/coredns-85cb69466-vwbkc 1/1 Running 1 (11m ago) 16m kube-system pod/traefik-786ff64748-x4cz5 1/1 Running 0 11m NAMESPACE NAME TYPE CLUSTER-IP EXTERNAL-IP PORT(S) AGE default service/kubernetes ClusterIP 10.43.0.1 <none> 443/TCP 16m kube-system service/kube-dns ClusterIP 10.43.0.10 <none> 53/UDP,53/TCP,9153/TCP 16m kube-system service/metrics-server ClusterIP 10.43.136.93 <none> 443/TCP 16m kube-system service/traefik LoadBalancer 10.43.32.86 172.21.1.209 80:32380/TCP,443:32713/TCP 11m NAMESPACE NAME DESIRED CURRENT READY UP-TO-DATE AVAILABLE NODE SELECTOR AGE kube-system daemonset.apps/svclb-traefik 1 1 1 1 1 1 <none> 11m NAMESPACE NAME READY UP-TO-DATE AVAILABLE AGE kube-system deployment.apps/local-path-provisioner  $1/1$  1 1 16m kube-system deployment.apps/coredns 1/1 1 1 1 16m

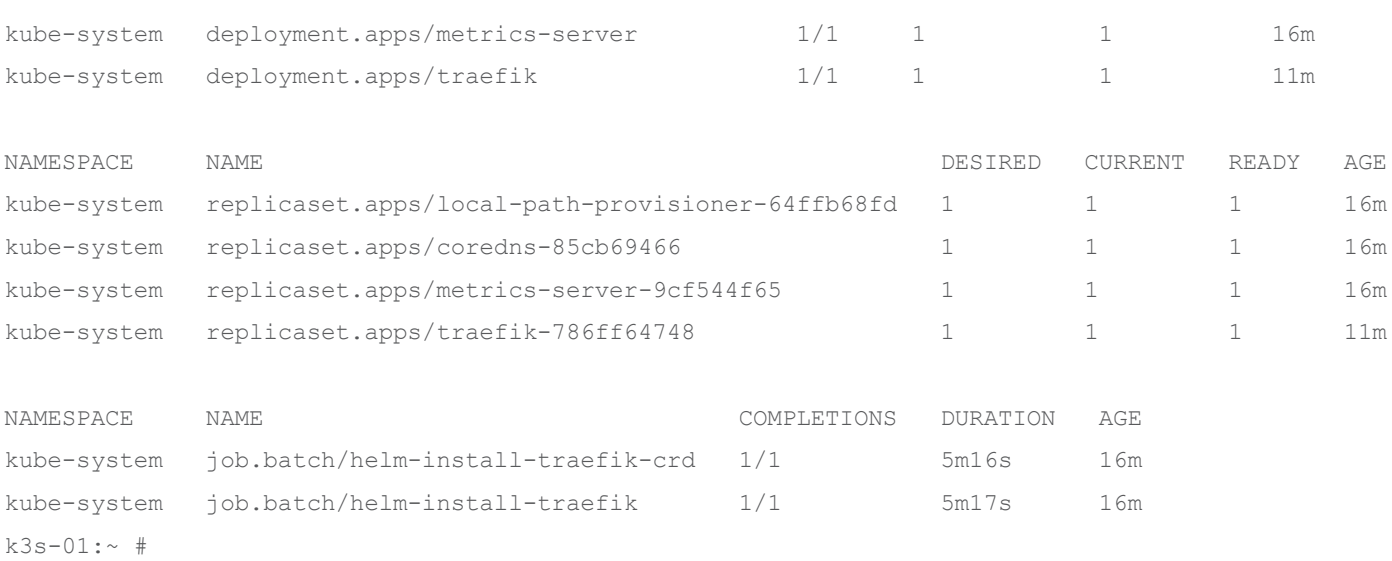

The system is now installed and is ready for more specific configurations dependent on local requirements.

# K3s integration into the workload management tool

Many options are available to manage a Kubernetes landscape with multiple clusters, with different workloads, and at different locations. We tested two options: integration into SUSE Rancher Kubernetes Operations Platform and integration into the Rafay Kubernetes Operations Platform.

## **Integrate into Rancher Kubernetes Operations Platform**

The obvious option for managing landscapes with SLE Micro and K3s components is SUSE Rancher. This section shows how to integrate a K3s system into the Rancher Kubernetes Operations Platform.

- 1. In the Rancher console, navigate to the list of clusters and click Import Existing.
- $\equiv$   $\blacksquare$  RANCHER

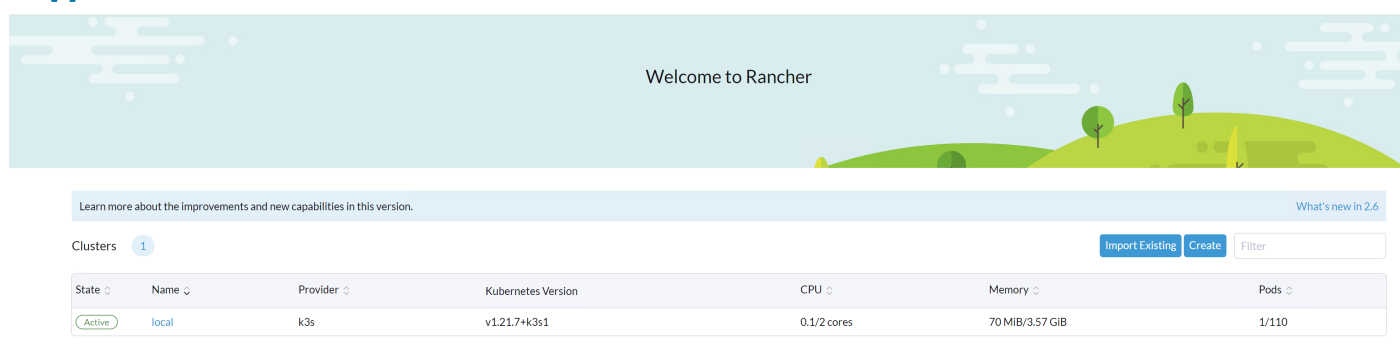

÷

#### 2. Click Generic.

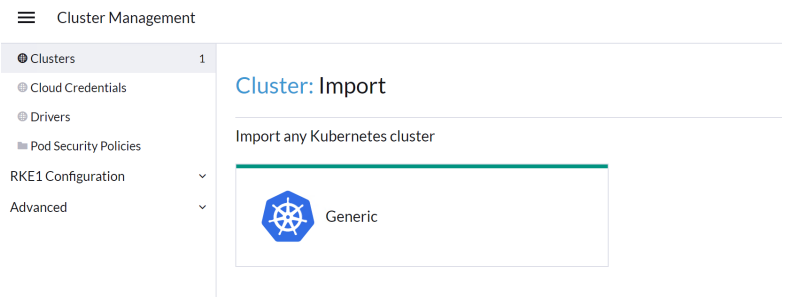

3. Enter a cluster name and click Create.

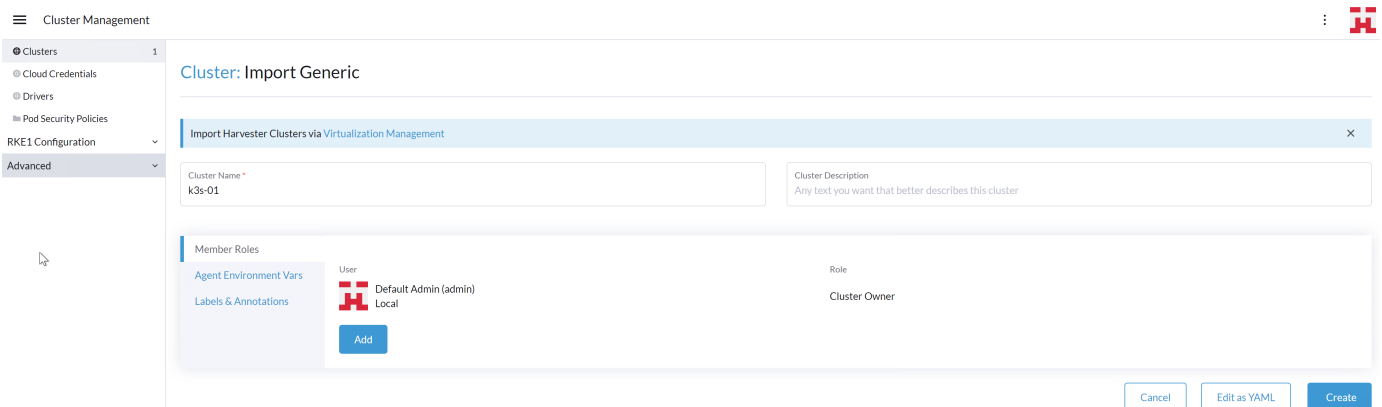

4. Follow the steps shown on the next screen and click Done.

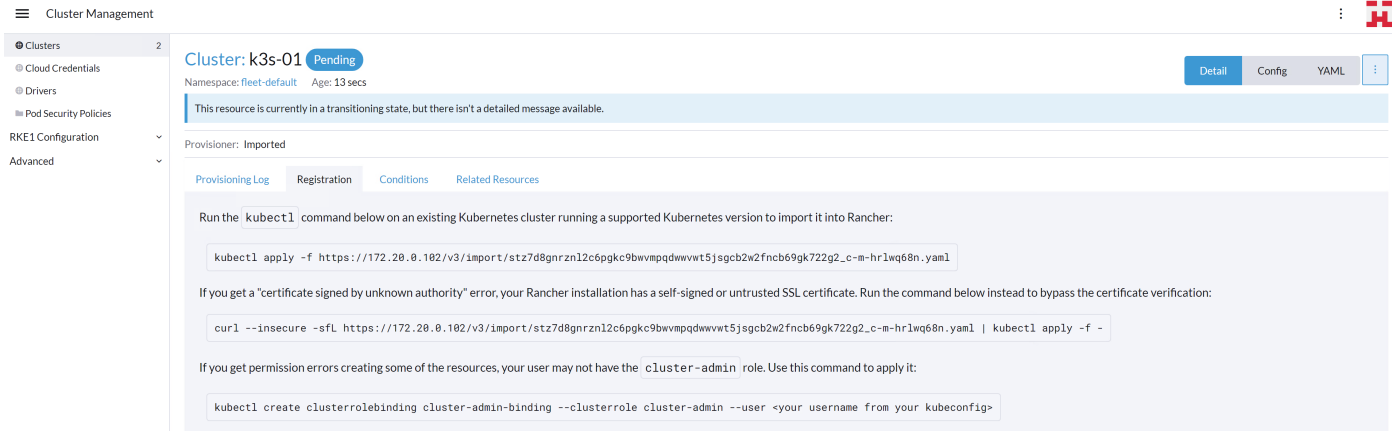

5. Log on to the installed k3s system and run the listed commands from the preceding screen.

k3s-01:~ # **kubectl create clusterrolebinding cluster-admin-binding \**

**> --clusterrole cluster-admin \**

```
> --user root
```
clusterrolebinding.rbac.authorization.k8s.io/cluster-admin-binding created

```
k3s-01:-#
```

```
k3s-01:~ # curl --insecure -sfL
```

```
https://172.20.0.102/v3/import/stz7d8gnrznl2c6pgkc9bwvmpqdwwvwt5jsgcb2w2fncb69gk722g2_c-m-
hrlwq68n.yaml | kubectl apply -f -
```
clusterrole.rbac.authorization.k8s.io/proxy-clusterrole-kubeapiserver created clusterrolebinding.rbac.authorization.k8s.io/proxy-role-binding-kubernetes-master created namespace/cattle-system created serviceaccount/cattle created clusterrolebinding.rbac.authorization.k8s.io/cattle-admin-binding created secret/cattle-credentials-fad2056 created clusterrole.rbac.authorization.k8s.io/cattle-admin created Warning: spec.template.spec.affinity.nodeAffinity.requiredDuringSchedulingIgnoredDuringExecution.node SelectorTerms[0].matchExpressions[0].key: beta.kubernetes.io/os is deprecated since v1.14; use "kubernetes.io/os" instead deployment.apps/cattle-cluster-agent created service/cattle-cluster-agent created  $k3s-01:-$ #  $k3s-01:-$ # k3s-01:~ # kubectl get all -n cattle-system NAME READY STATUS RESTARTS AGE pod/cattle-cluster-agent-56d66975fc-t56mz 1/1 Running 0 60s NAME TYPE CLUSTER-IP EXTERNAL-IP PORT(S) AGE service/cattle-cluster-agent ClusterIP 10.43.118.86 <none> 80/TCP,443/TCP 3m20s NAME READY UP-TO-DATE AVAILABLE AGE deployment.apps/cattle-cluster-agent  $1/1$  1 1 3m20s NAME SERIES AND READY AGE SERIES OF DESIRED CURRENT READY AGE replicaset.apps/cattle-cluster-agent-56d66975fc 1 1 1 60s replicaset.apps/cattle-cluster-agent-857c647888 0 0 0 3m20s  $k3s-01:-$ #

#### 6. Return to the Rancher user interface. The cluster is now shown as Active.

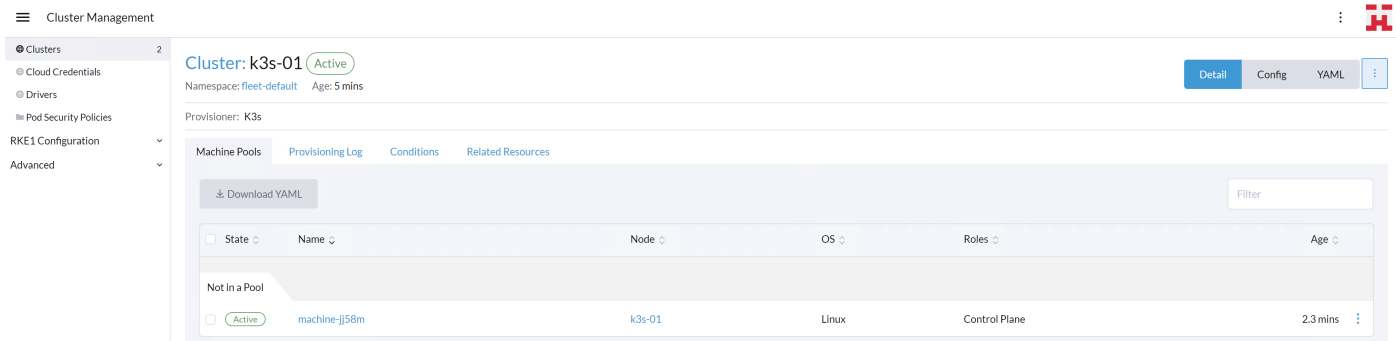

7. View the home screen. The high-level information of the cluster is shown in the home screen of Rancher.

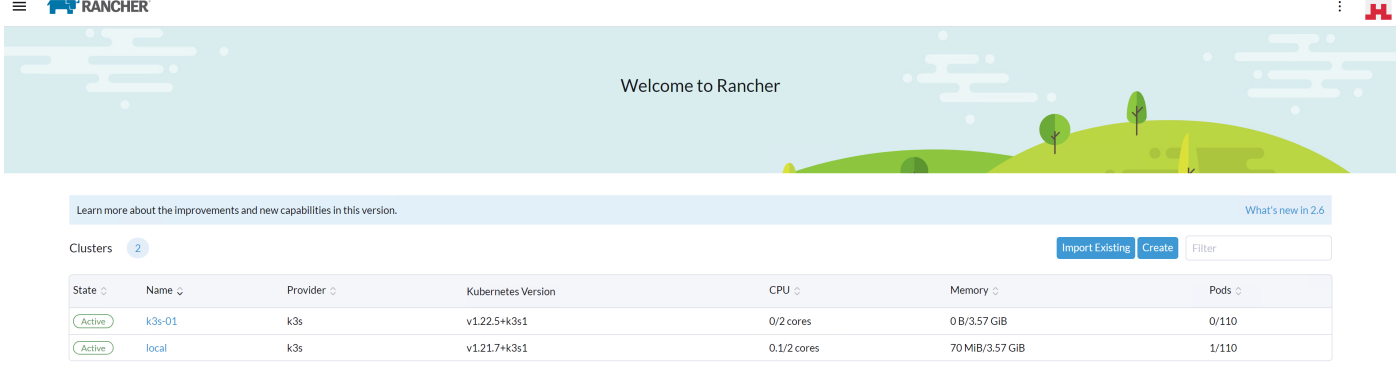

## **Integrate into Rafay Kubernetes Operations Platform**

To demonstrate the manageability of an SLE Micro and K3s system with another tool, this section shows integration into the Rafay Kubernetes management console.

1. In the Rafay console, navigate to the list of clusters in the project of choice and click New Cluster.

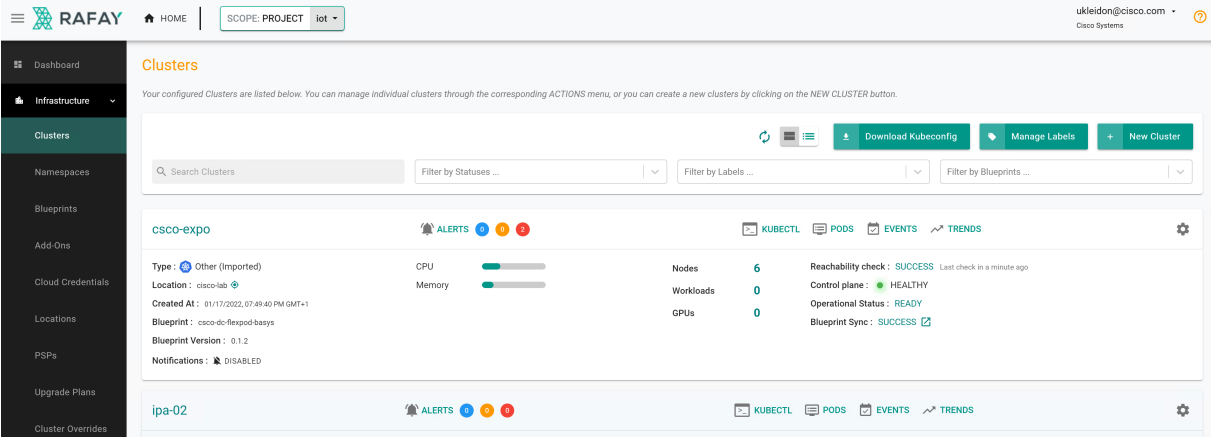

2. Click Import Existing Kubernetes Cluster and click Continue.

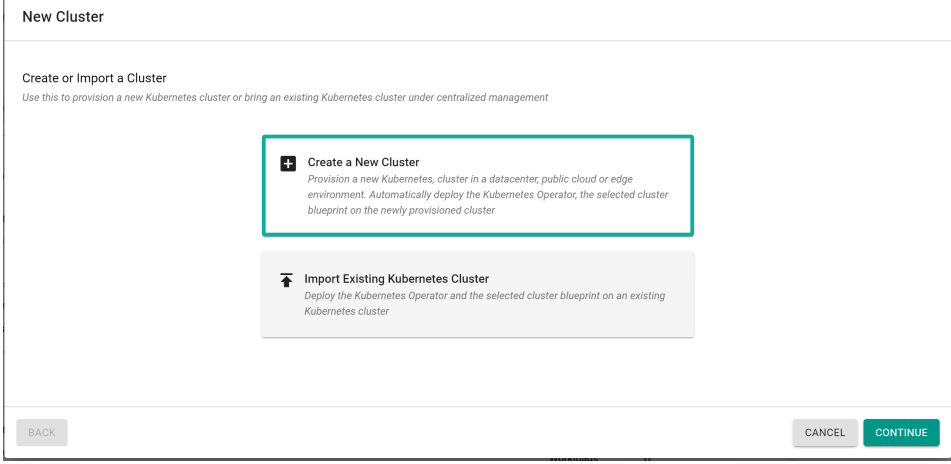

3. Click Data center / Edge and then click Other. Enter a name for the new cluster and a description if wanted. Click Continue.

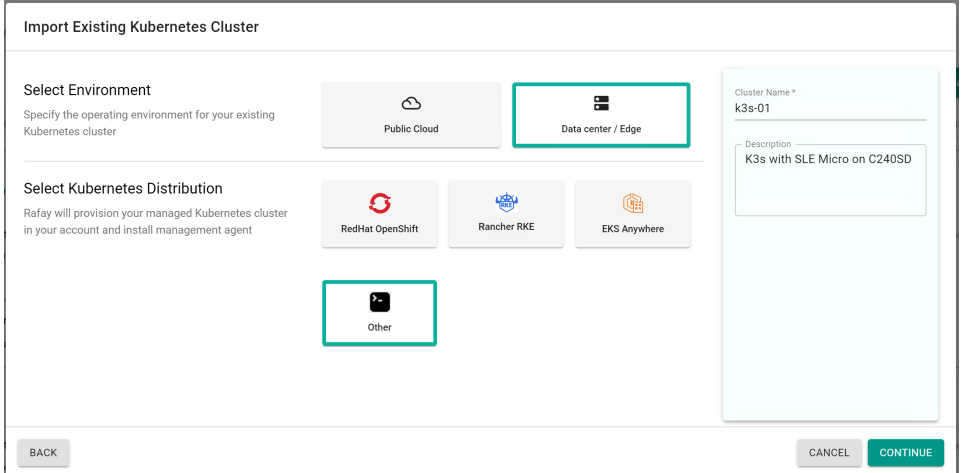

4. Select the location and deployment blueprint for this setup. If this is the first time a K3s cluster will be integrated into the Rafay system, the best practice is to start with the blueprint minimal or default. Those are the basic blueprints from Rafay to make the system work (minimal) or to add components such as monitoring and reporting (default). Then click Continue.

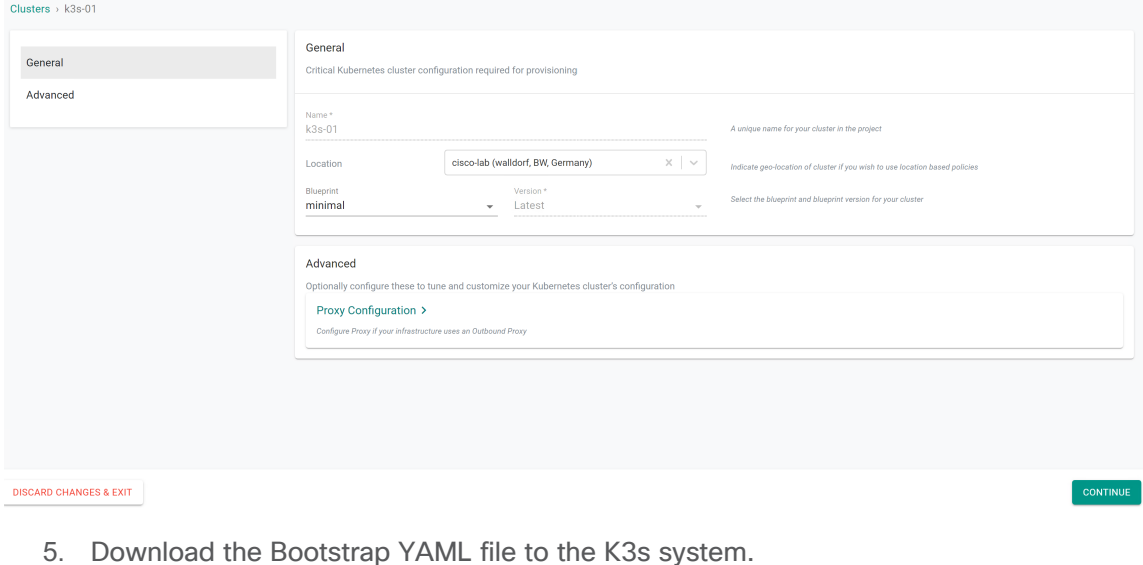

Clusters > k3s-01 Cluster Status REGISTRATION PENDING **Cluster Registration Instructions** C Cluster Register Pending 1. Click the button below to download the bootstrap YAML file to register the cluster C Cluster Checkin Pending **E** Download Bootstrap YAML C Cluster Namespace Sync Pending C Cluster Blueprint Sync Pending 2. Run "kubectl apply -f *loath to file//k3s-01-bootstrap.vaml* on your kubernetes cluster. 3. Once the bootstrap YAML file is installed, the status of the cluster will be reflected in the status panel. Generally it might<br>take 3-5 mins for the registration to complete.

#### 6. Log on to the K3s system and apply the bootstrap file.

k3s-01:~ # ls -l /tmp/k3s-01-bootstrap.yaml

```
-rwxr-xr-x 1 root root 13801 Jan 21 11:16 /tmp/k3s-01-bootstrap.yaml
```
k3s-01:~ # kubectl apply -f /tmp/k3s-01-bootstrap.yaml namespace/rafay-system created serviceaccount/system-sa created Warning: policy/v1beta1 PodSecurityPolicy is deprecated in v1.21+, unavailable in v1.25+ podsecuritypolicy.policy/rafay-privileged-psp created clusterrole.rbac.authorization.k8s.io/rafay:manager created clusterrolebinding.rbac.authorization.k8s.io/rafay:rafay-system:manager-rolebinding created clusterrole.rbac.authorization.k8s.io/rafay:proxy-role created clusterrolebinding.rbac.authorization.k8s.io/rafay:rafay-system:proxy-rolebinding created priorityclass.scheduling.k8s.io/rafay-cluster-critical created role.rbac.authorization.k8s.io/rafay:leader-election-role created rolebinding.rbac.authorization.k8s.io/rafay:leader-election-rolebinding created customresourcedefinition.apiextensions.k8s.io/namespaces.cluster.rafay.dev created customresourcedefinition.apiextensions.k8s.io/tasklets.cluster.rafay.dev created customresourcedefinition.apiextensions.k8s.io/tasks.cluster.rafay.dev created service/controller-manager-metrics-service-v3 created deployment.apps/controller-manager-v3 created configmap/connector-config-v3 created configmap/proxy-config-v3 created deployment.apps/rafay-connector-v3 created service/rafay-drift-v3 created validatingwebhookconfiguration.admissionregistration.k8s.io/rafay-drift-validate-v3 created  $k3s-01:-$ #

#### The process is shown in the Rafay console.

Clusters > k3s-01

#### **Cluster Status PROVISIONING**

- $\checkmark$  Cluster Register Complete
- $\checkmark$  Cluster CheckIn Complete
- $\checkmark$  Cluster Namespace Sync Complete C Cluster Blueprint Sync Pending

**Cluster Registration Instructions** 1. Click the button below to download the bootstrap YAML file to register the cluster. **E** Download Bootstrap YAML 2. Run "kubectl apply -f *lpath to filel/k3s-01-bootstrap.vaml* on your kubernetes cluster 3. Once the bootstrap YAML file is installed, the status of the cluster will be reflected in the status panel. Generally it might take 3-5 mins for the registration to complete

7. After the deployment is finished, the cluster is shown in the list with basic information about the status. Clusters

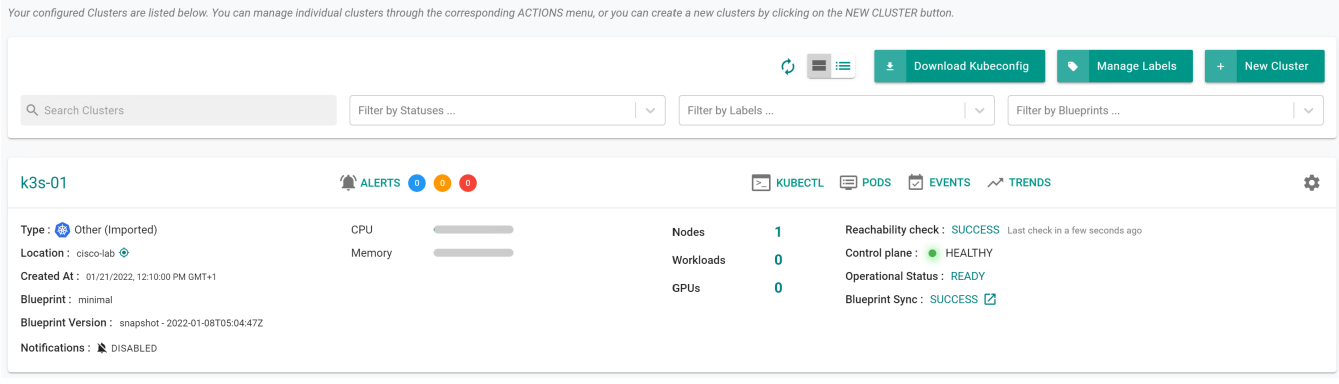

8. On the K3s system, a new namespace rafay-system is created to enable communication between the Rafay Kubernetes Operations Platform and the local K3s system.

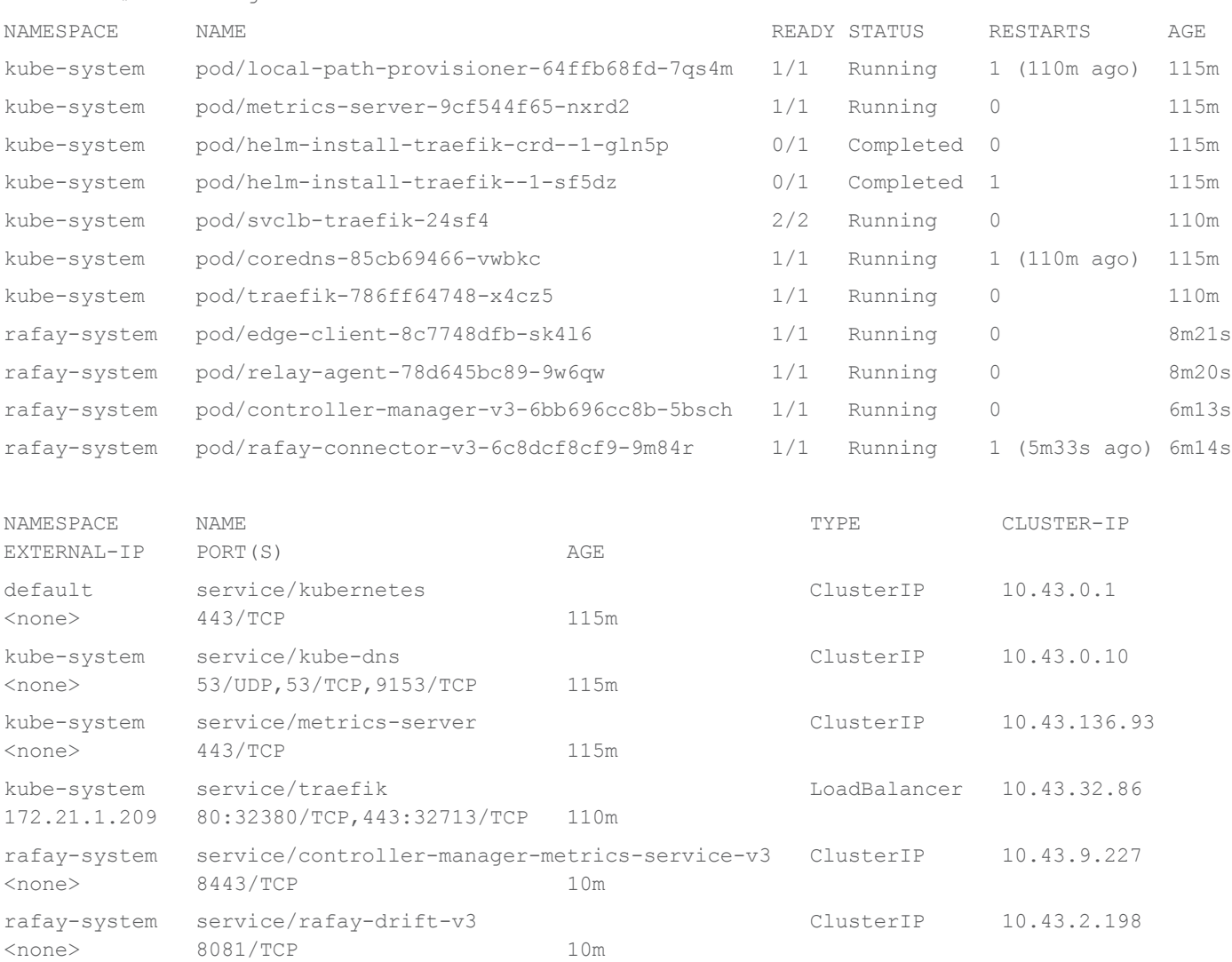

k3s-01:~ # kubectl get all -A

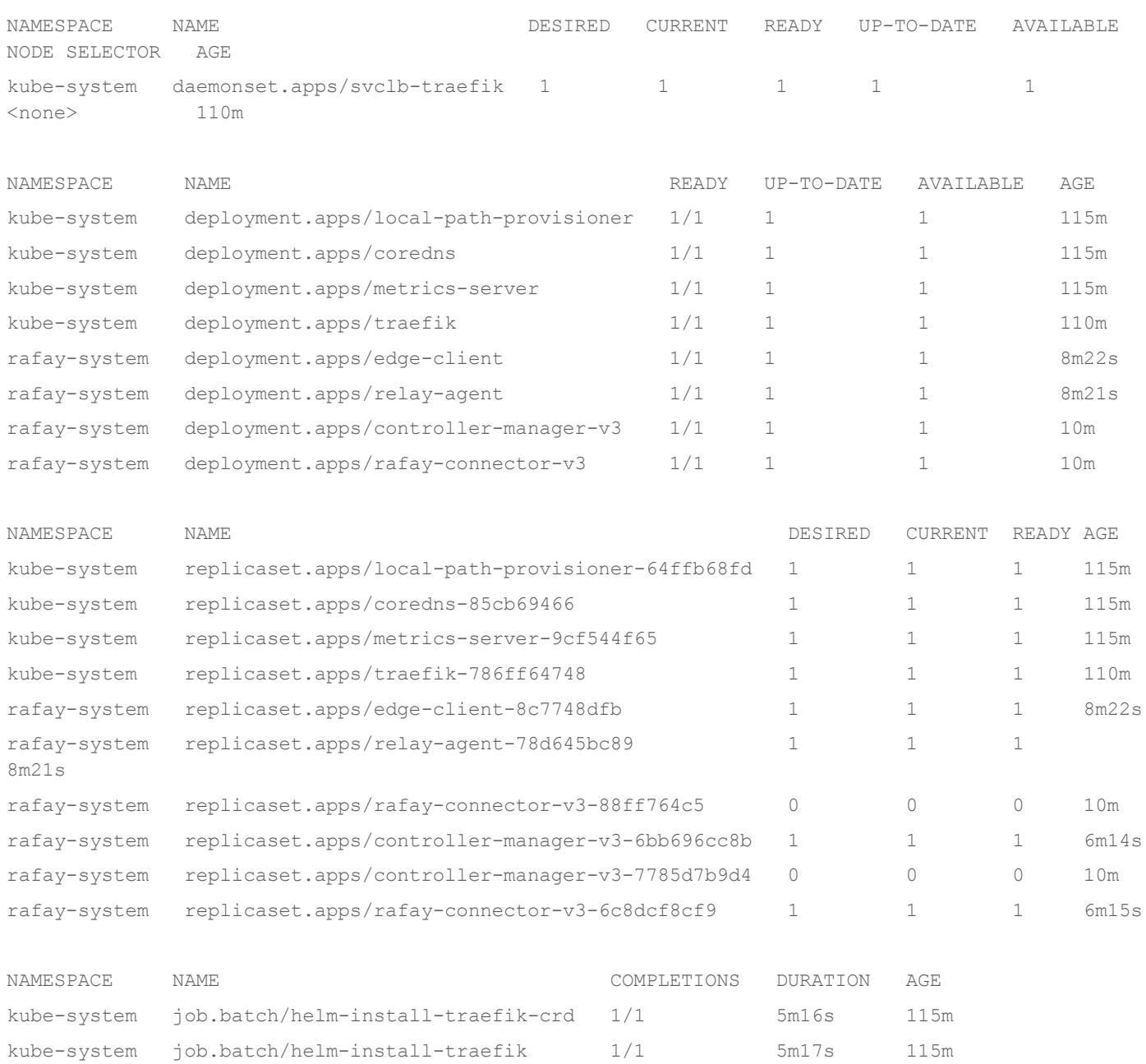

 $k3s-01:-$ #

# Conclusion

The combination of SUSE Linux Enterprise Micro, the lightweight Kubernetes system K3s, and the Cisco UCS C220, C240, and C240 SD servers can run modern cloud-native applications developed for Kubernetes in a single server deployed in a short-depth network cabinet.

# For more information

For additional information, see the following resources:

- <https://suse.com/products/micro>
- <https://k3s.io/>
- [https://www.cisco.com/c/en/us/td/docs/unified\\_computing/ucs/c/hw/c240sdm5/install/c240sdm5.html](https://www.cisco.com/c/en/us/td/docs/unified_computing/ucs/c/hw/c240sdm5/install/c240sdm5.html)
- <https://rafay.co/>

**Americas Headquarters** Cisco Systems, Inc.

San Jose, CA

Asia Pacific Headquarters Cisco Systems (USA) Pte. Ltd. Singapore

**Europe Headquarters** Cisco Systems International BV Amsterdam, The Netherlands

Cisco has more than 200 offices worldwide. Addresses, phone numbers, and fax numbers are listed on the Cisco Website at https://www.cisco.com/go/offices.

Cisco and the Cisco logo are trademarks or registered trademarks of Cisco and/or its affiliates in the U.S. and other countries. To view a list of Cisco trademarks, go to this URL: https://www.cisco.com/go/trademarks. Third-party trademarks mentioned are the property of their respective owners. The use of the word partner does not imply a partnership relationship between Cisco and any other company. (1110R)

Printed in USA 222265.1 01/23